# Série SLT

*Modely NexStar 90MAK a 127MAK*

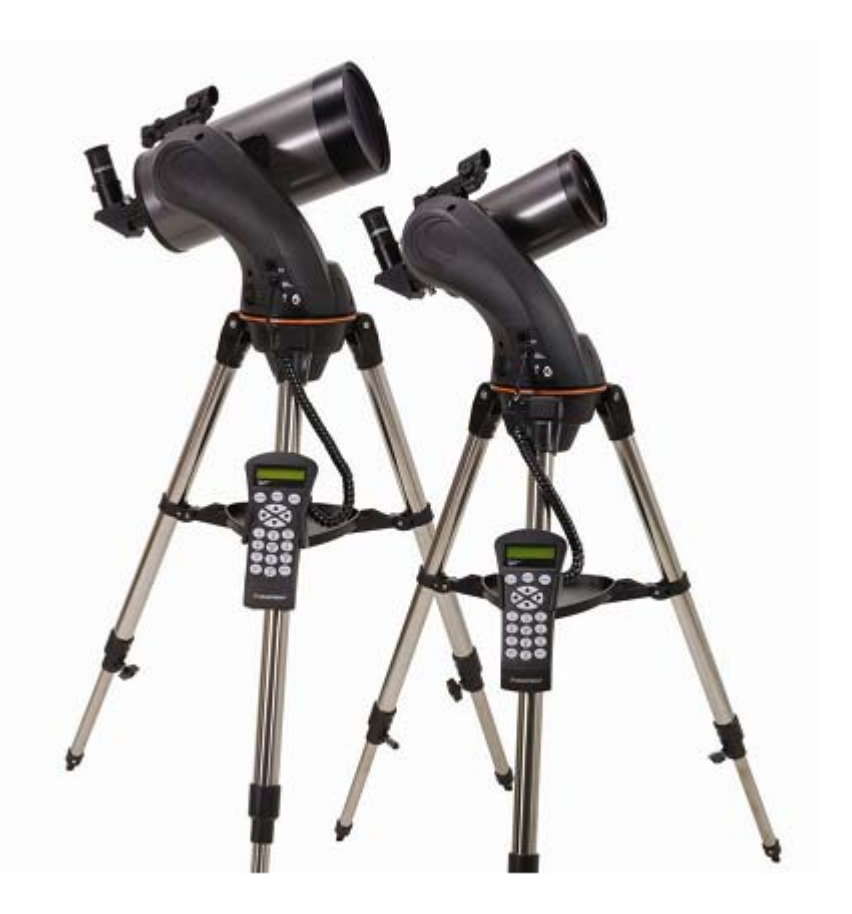

# UŽIVATELSKÁ PŘÍRUČKA

# **Obsah**

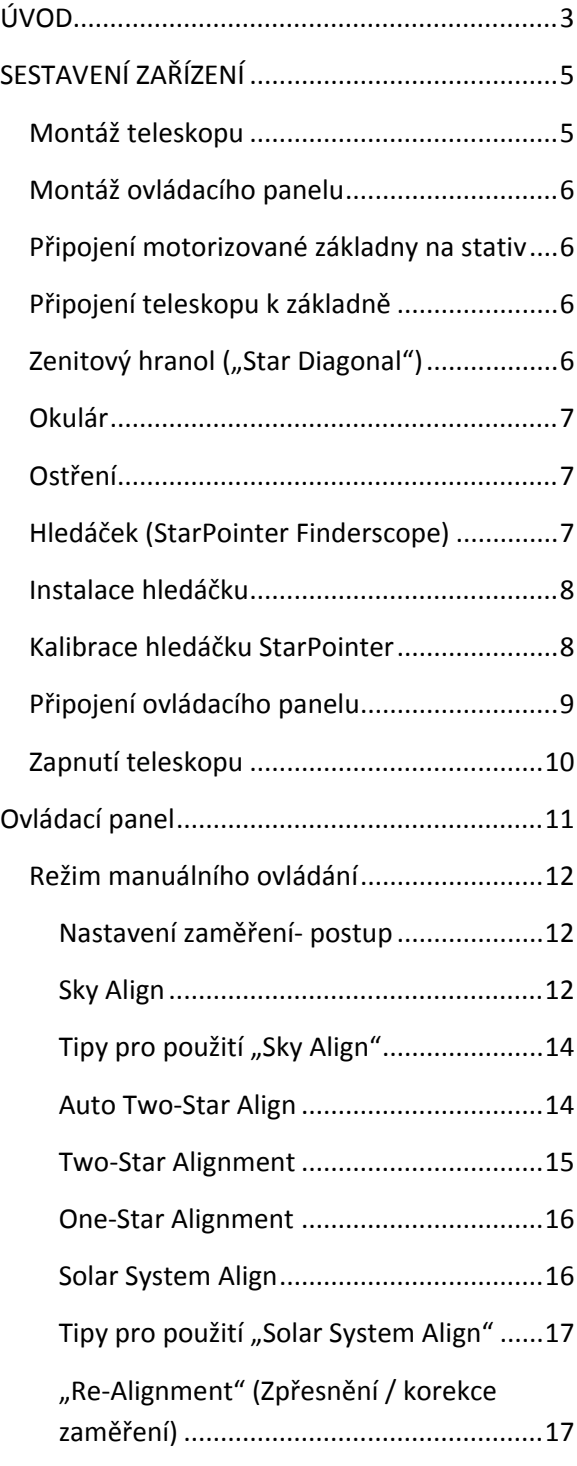

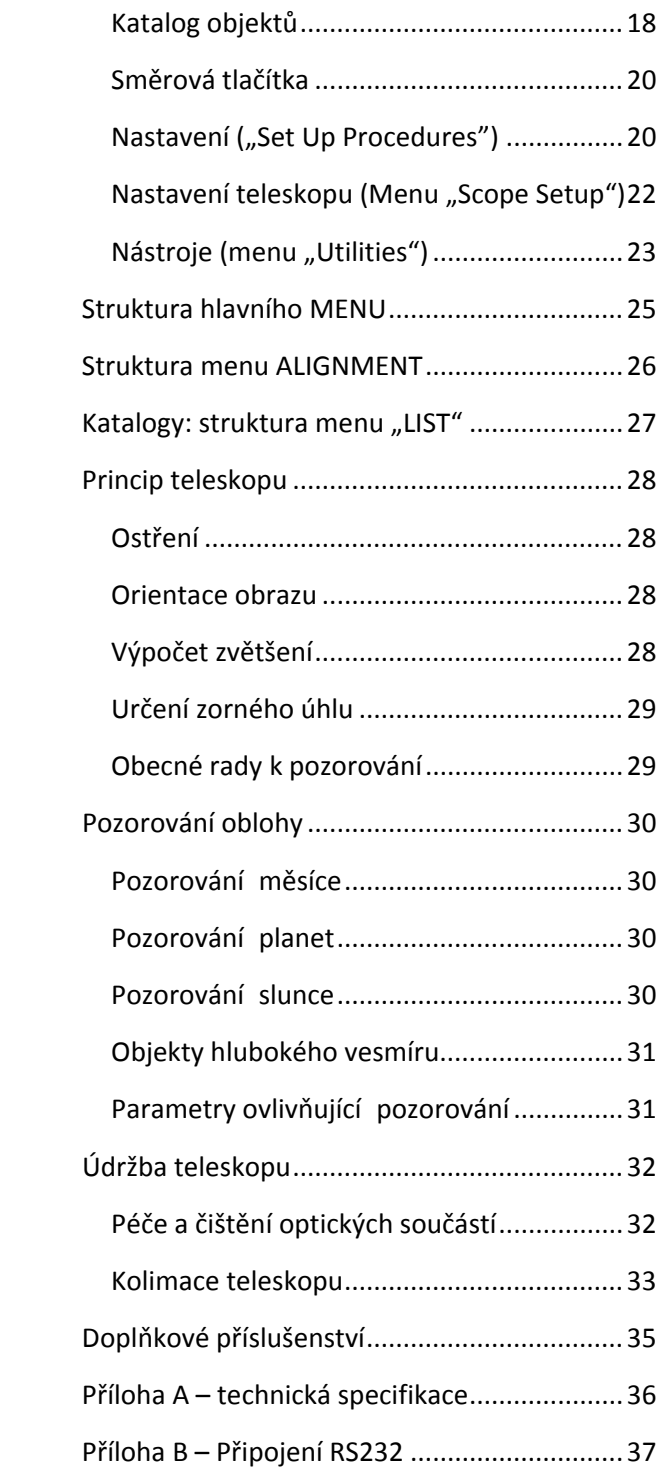

# **ÚVOD**

Blahopřejeme vám k zakoupení dalekohledu Celestron NexStar! Série NexStar představuje novou generaci automatizované výpočetní techniky. Dalekohled NexStar je navržen tak, aby byl uživatelsky přívětivý, k uvedení do provozu stačí jeho nastavení tak, aby viděl na tři jasné nebeské objekty. Je perfektní kombinací výkonu a precizní výpočetní techniky. Pokud jste astronom začátečník, možná uvítáte funkci "Sky Tour", která nastaví dalekohled postupně na nejzajímavější pozorovatelné nebeské objekty. Pokud jste již zkušenější astronom, jistě oceníte komplexní databázi s více jak 4000 objektů, včetně třízených seznamů: objekty v hlubokém vesmíru, planety a jasné dvojhvězdy. Bez ohledu na Vaše zkušenosti, dalekohled NexStar umožní odhalit Vám a Vašim přátelům tajemství dalekého vesmíru.

Základní vlastnosti, které nabízí dalekohledy série NexStar:

Úžasná rychlost natáčení: až 3°/vteřinu.

- Plně zabudované servomotory s optickými enkodéry pro precizní nastavení polohy.
- Digitální ruční ovládací panel s databází více jak 4000 vesmírných těles.
- Paměť pro uživatelská data.
- Mnoho dalších pokročilých funkcí a vlastností.

Kombinace skvělých vlastností dalekohledů série NexStar a tradiční precizní optiky Celestron dává amatérským astronomům jedinečný a vysoce sofistikovaný teleskop, přitom velmi snadný k použití.

Věnujte prosím chvíli času k prostudování tohoto návodu, než začnete svou cestu vesmírem. Může trvat i několik pozorování, než se seznámíte s dalekohledem, mějte proto pro začátek vždy manuál po ruce. Ruční ovládací panel dalekohledu NexStar má vestavěný návod, který vás provede všemi potřebnými kroky k uvedení dalekohledu do provozu během několika minut. Sledujte tento návod spolu s pokyny na obrazovce ovládacího panelu. Návod poskytuje podrobné informace ke každému kroku, dále pak také obsahuje mnoho referenčních materiálů a užitečných rad, aby Vám zaručil co nejpříjemnější zážitky z pozorování noční oblohy.

Váš dalekohled NexStar je navržen tak, aby Vám sloužil mnoho let k zábavě a poznání. Nicméně, existuje několik věcí, které je dobré mít na paměti pro zajištění bezproblémového chodu zařízení, jeho a také Vaší bezpečnosti:

*Varování:*

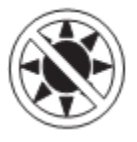

**Nikdy se nedívejte přímo do slunce ať už okem, nebo skrze teleskop (tedy pokud nepoužijte správný sluneční filtr). Takovýto druh pozorování může vést k nenávratnému poškození oka!**

- Nepoužívejte dalekohled k promítání obrazu Slunce na jakýkoliv povrch. Může dojít ke kumulaci tepla uvnitř soustavy a tím může dojít k poškození dalekohledu a veškerého příslušenství k němu připojenému.
- Nepoužívejte solární filtr, ani Herschelův hranol na pozorovacím okuláru. Může dojít ke kumulaci tepla uvnitř soustavy a tím může dojít k poškození dalekohledu včetně tohoto příslušenství, a tím pak k proniknutí nefiltrovaného slunečního paprsku do oka.

 Nikdy nenechávejte Váš teleskop bez dozoru, ať už kvůli dětem, tak i kvůli nepoučeným dospělým osobám. Nesprávná manipulace se zařízením může vést k poškození zařízení, nebo zdraví obsluhy.

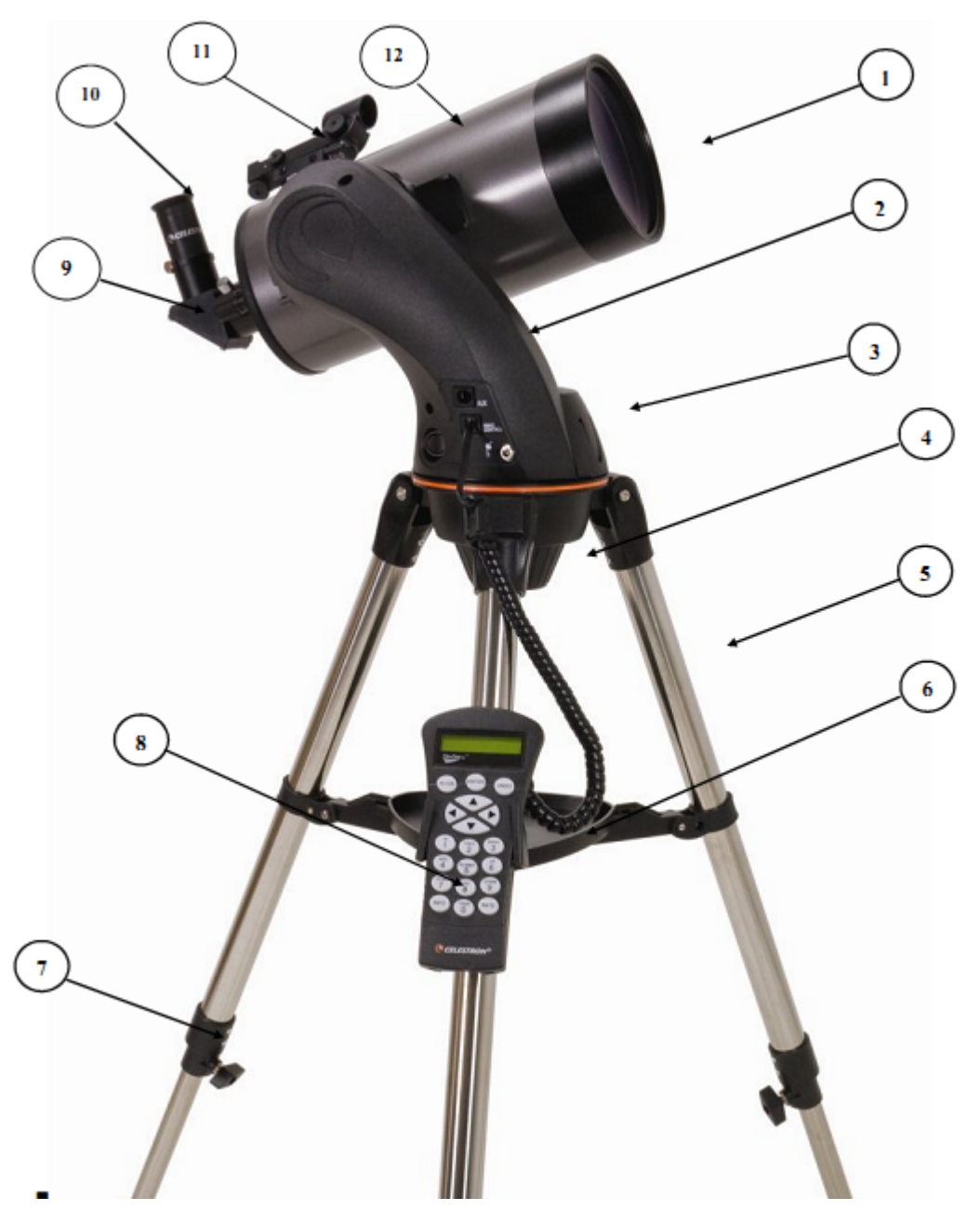

#### **teleskopy NexStar (vyobrazen NexStar 127MAK)**

- 1. Objektiv ‐ čočka
- 2. Úchyt tubusu
- 3. Prostor pro baterie
- 4. Šroub pro uchycení na stativ
- 5. Stativ
- 6. Podložka pro příslušenství
- 7. Aretace výškového nastavení stativu
- 8. Ruční ovládací panel
- 9. Zenitový hranol
- 10. Okulár
- 11. Hledáček
- 12. Tělo tubusu teleskopu

# **SESTAVENÍ ZAŘÍZENÍ**

Teleskopy NexStar jsou dodávány již částečně sestavené. Uvedení do provozu je otázka pár minut. Teleskopy NexStar jsou obvykle standardně zabaleny v kartónové krabici s následujícím příslušenstvím:

- Okuláry 25mm a 9mm ‐ velikost 1¼"
- Zenitový hranol 1¼"
- Hledáček
- Podložka pro příslušenství
- Software The Sky úroveň 1
- Software NSOL
- Ruční ovládací panel s databází více jak 4000 objektů

#### **Montáž teleskopu**

Teleskop se skládá ze tří základních dílů: těleso teleskopu, motorizovaná základna a stativ. Tyto díly lze snadno a rychle sestavit pomocí rychloupínacích mechanismů, které jsou umístěné na stativu (pojistný šroub) a svěrky umístěné na motorizované základně. Pro začátek vyjměte jednotlivé díly z balení. Před instalací optických částí, sestavte mechanické díly: teleskop by měl být připevněn spolu s motorizovanou základnou na stativ. Začněte instalací podložky pro příslušenství na stativ:

- 1. Rozložte stativ tak, aby byly nohy co nejvíce roztaženy a vzpěra mezi nimi úplně natažená.
- 2. Umístěte podložku pro příslušenství na vzpěru, viz obrázek 2.1.
- 3. Otáčejte podložkou, dokud nezapadne do obruby uprostřed vzpěry.
- 4. Nakonec pootočte podložkou tak, aby západky na jejích okrajích zapadli do zámků na vzpěře. Měli byste cítit lehké cvaknutí.

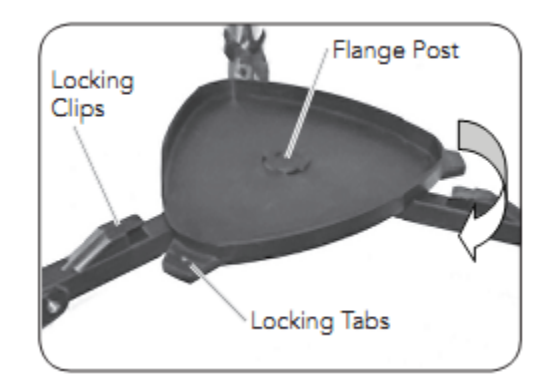

Při rozkládání stativu je vhodné jej nastavit tak, aby motorová základna byla posléze ve vodorovné rovinně. Obrázek 2.1 – montáž podložky pro příslušenství

Drobné úpravy můžete provést i později. Pro nastavení výšky stativu postupujte následovně:

- 1. Uvolněte zámek aretace nohy, který je umístěný na každé noze.
- 2. Vysuňte vnitřní díl nohy o 15‐20cm.
- 3. Nastavte vysunutí jednotlivých noh tak, aby stativ byl pokud možno vodorovně.
- 4. Nakonec zajistěte všechny zámky aretace.

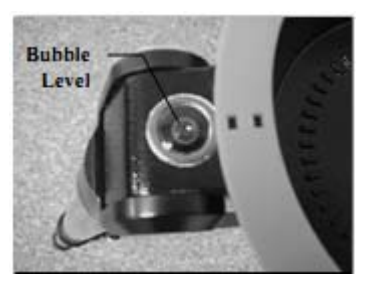

Obrázek 2.2 ‐ vodováha

# **Montáž ovládacího panelu**

Teleskopy NEXSTAR jsou dodávány s držákem pro ovládací panel, který se snadno a intuitivně přicvakne na nohu stativu. Pro připevnění ovládacího panelu jej stačí jednoduše přiložit k noze tak aby čtvercový plastový kolík sloužící pro uchycení panelu mířil od nohy a zamáčknout držák na nohu, dokud nezaklapne na své místo.

# **Připojení motorizované základny na stativ**

Máte‐li již správě rozložený stativ, není problém na něj připevnit motorizovanou základnu pomocí rychloupínacího šroubu, který se nachází na spodní straně vrcholu stativu:

- 1. Umístěte motorizovanou základnu na vrchol stativu a ujistěte se, že všechny tři kruhové podpěry základny sedí na vrcholu stativu.
- 2. Zašroubujte rychloupínací šroub do spodu základny a rukou jej lehce dotáhněte.

# **Připojení teleskopu k základně**

Těleso samotného teleskopu má na sobě rybinový zámek, který slouží k přichycení na motorizovanou základnu. Pro připevnění teleskopu postupujte následovně:

- 1. Uvolněte pojistný šroub úchytu teleskopu (viz obrázek 2.5)
- 2. Zasuňte teleskop pomocí rybinového spoje na své místo. Ujistěte se, že
- 3. Utáhněte šroub úchytu teleskopu.

Nyní je váš teleskop sestaven a připraven k připojení příslušenství.

# **Zenitový hranol ("Star Diagonal")**

Zenitový hranol slouží pro přesměrování světla / obrazu pod pravým úhlem – pro usnadnění pozorování. Hranol nainstalujete následovně:

- 1. Otáčejte pojistným šroubem na okuláru, který se nachází u válce ostření, dokud jej úplně neuvolníte. Sejměte prachovou krytku z válce ostření.
- 2. Zasuňte chromovou část lomového hranolu do válce ostření.
- 3. Dotáhněte pojistný šroub na válci ostření, dokud plně nejistí Zenitový hranol.

Pokud chcete pootočit hranolem, povolte pojistný šroub na okuláru, pootočte hranolem a poté opět šroub lehce dotáhněte.

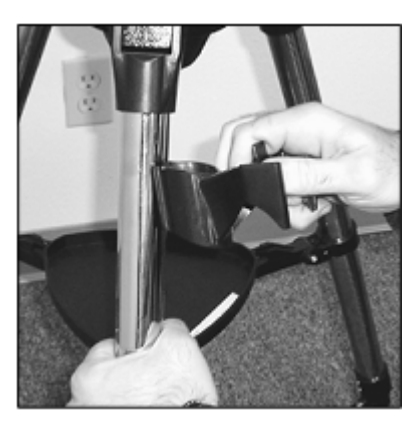

Obrázek 2.3 – montáž držáku

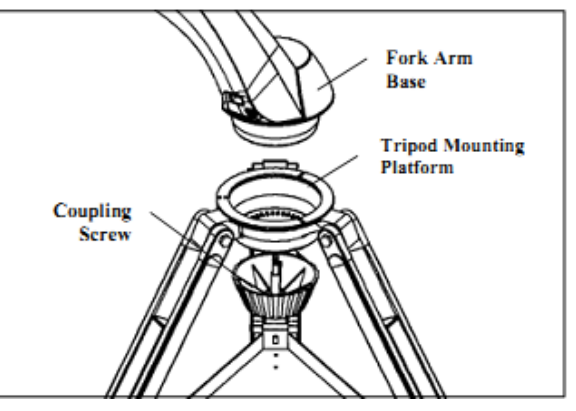

Obrázek 2.4 – montáž základny teleskopu

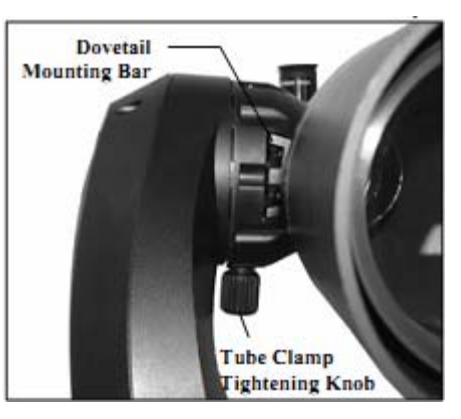

Obrázek 2.5 – připojení teleskopu k základně

# **Okulár**

Okulár je optické zařízení sloužící pro zvětšení obrazu zaměřeného teleskopem. Okulár se umísťuje na Zenitový hranol.

- 1. Otáčejte pojistným šroubem na Zenitovém hranolu, který se nachází u válce ostření, dokud jej úplně neuvolníte. Sejměte prachovou krytku ze Zenitového hranolu.
- 2. Zasuňte chromovou část okuláru do Zenitového hranolu.
- 3. Dotáhněte pojistný šroub, dokud plně nejistí okulár.

Pro sejmutí okuláru uvolněte pojistný šroub na Zenitovém hranolu a vyjměte okulár.

Okuláry se obvykle rozlišují podle ohniskové vzdálenosti a podle průměru optického válce. Ohnisková vzdálenost okuláru je vytištěna na tělese okuláru. Čím delší ohnisková vzdálenost (tj. čím větší číslo) tím nižší zvětšení okuláru; čím kratší ohnisková vzdálenost (tj. čím menší číslo), tím vyšší zvětšení. Obecně budete pro Vaše pozorování používat spíše nižší až střední zvětšení. Pro více informací o tom, jak určit zvětšení, najdete v sekci "**Výpočet zvětšení**."

Průměr optického válce je průměr válce, který se vsouvá do lomového hranolu, nebo do mechanismu ostření. Teleskopy NEXSTAR používají standardní 1‐1/4".

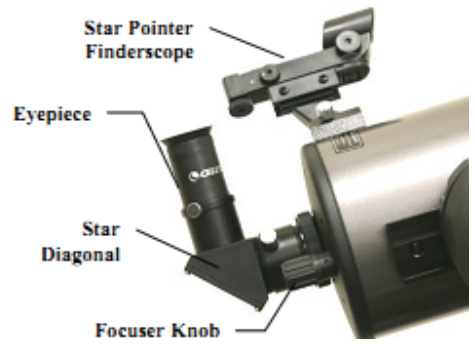

Obrázek 2.6 – Připojení okuláru (modely 90 a 127MAK)

Hledáček, Okulár, Zenitový hranol, Šroub ostření

# **Ostření**

Pro zaostření teleskopu stačí pouze otáčet ostřícím knoflíkem (ovládání ostření), který se nachází vedle okuláru. Otáčejte ovládacím knoflíkem, dokud není obraz ostrý. Jakmile je obraz ostrý, otáčejte po směru chodu hodinových ručiček pro zaostření na objekt, který je blíže. Otáčejte kolečkem proti směru chodu hodinových ručiček, pro zaostření na vzdálenější objekt. Ostření je realizováno pohybem primárního zrcadla. Šroubem je možné otočit dokola asi o 25 otáček. Nejbližší bod, na který lze zaostřit leží asi 20 stop před teleskopem, druhá krajní poloha ostří na "nekonečno".

# **Hledáček (StarPointer Finderscope)**

Hledáček StarPointer je nejrychlejší a nejjednodušší způsob, jak přesně zaměřit Váš teleskop na požadované nebeské těleso. Funguje podobně jako laserové ukazovátko, kterým můžete cílit přímo na noční oblohu. Hledáček StarPointer je optický nástroj s nulovým zvětšením, který používá potažené sklíčko, které překrývá obraz noční oblohy malou červenou tečkou. Při pozorování oběma očima se pohledem skrze hledáček StarPointer jednoduše zamíříte dalekohled tak aby hledaný objekt splýval s červenou tečkou. Červená tečka je tvořena pomocí červené LED diody, nejedná se tedy o laserový paprsek a nepoškodí okno, brýle ani Váš zrak. Hledáček StarPointer je napájen 3V lithiovou baterií s dlouhou životností, typ: (CR1620 #). Podobně jako všechny ostatní hledáčky, musí být hledáček StarPointer náležitě sladěný s hlavním teleskopem, než jej můžete použít. Kalibrační postup se nejlépe provádí v noci, protože LED bod je za dne špatně viditelný.

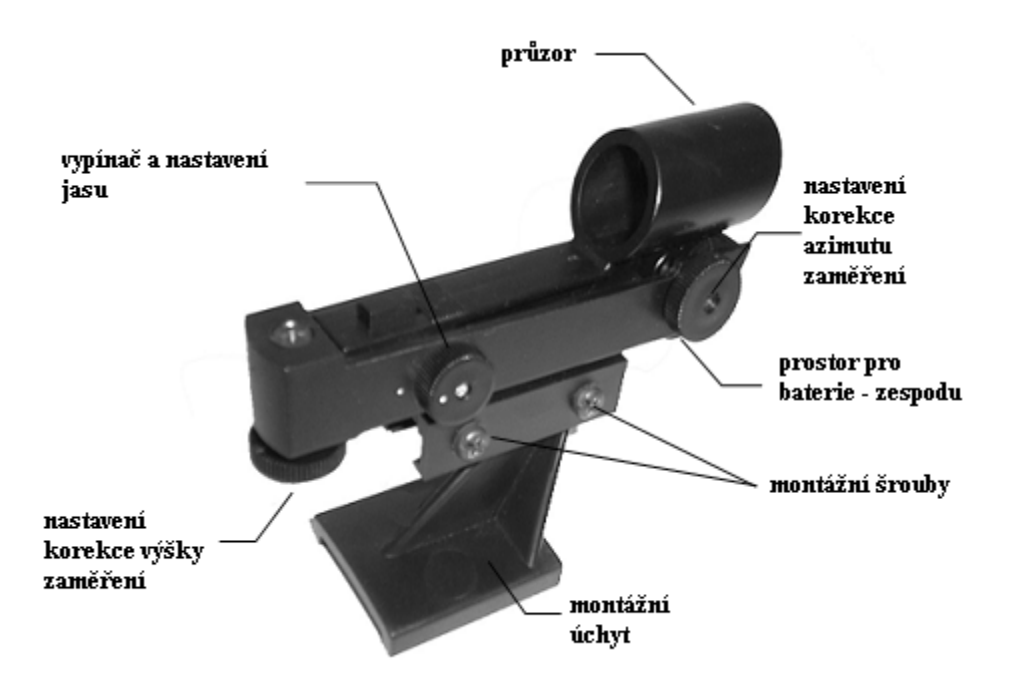

Obrázek 2.7 – Popis hledáčku StarPointer

#### **Instalace hledáčku**

- 1. Zasuňte hledáček do drážky na tubusu, viz obr 2.8
- 2. Umístěte jej tak, aby průzor hledáčku mířil ve směru pozorování – ve směru tubusu.
- 3. Zajistěte hledáček dotažením pojistného šroubu ("Thumb screw").

#### **Kalibrace hledáčku StarPointer**

Hledáček je napájen 3C lithiovou baterií CR2032. Baterie se nachází na spodní části hledáčku pod průzorem. Abyste mohli hledáček řádně využívat, je potřeba jej mít správně nastavený. Toto je snadná procedura, při které nastavíte horizontální a vertikální korekci pomocí dvou šroubů, viz následující postup:

- 1. Pro zapnutí hledáčku, přepněte vypínač do polohy zapnuto.
- 2. Zaměřte teleskop na jasnou planetu či hvězdu na noční obloze (pohledem skrze okulár s malým zvětšením)

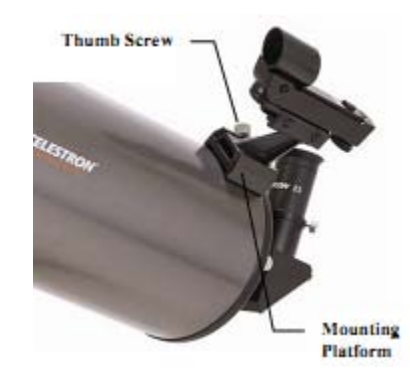

Obrázek 2.8 – instalace hledáčku StarPointer

Pojistný šroub, drážka na tubusu.

- 3. Pohledem oběma očima skrze hledáček zkontrolujte, zda se červená tečka překrývá se zaměřenou hvězdou / planetou. Červený bod by měl při správné kalibraci překrývat pozorovaný objekt. Pokud jej nepřekrývá, je hledáček špatně seřízený.
- 4. Bez toho, abyste hýbali s teleskopem, nastavte hledáček StarPointer pomocí dvou stavitelných šroubů tak, aby se červená tečka plně překrývala s pozorovaným objektem – mířila na jeho střed.

Hledáček StarPointer je nyní připraven k použití. **Po té, co zaměříte požadované nebeské těleso, vždy vypněte napájení hledáčku, prodloužíte tak životnost baterie a LED diody.**

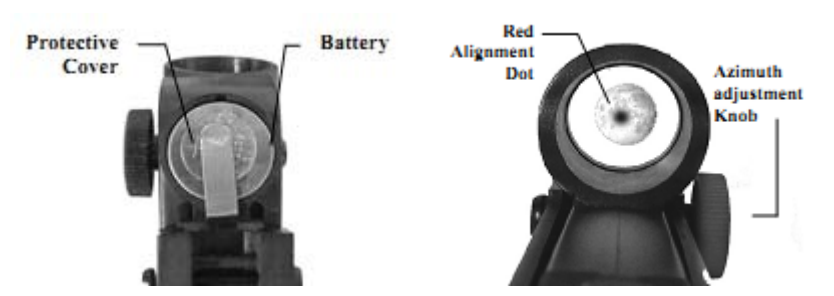

Obrázek 2.9 – Držák baterií a zarovnání hledáčku

ochranný kryt baterie, baterie, červená tečka hledáčku, nastavení korekce azimutu

#### **Připojení ovládacího panelu**

Ovládací panel se připojuje pomocí konektoru obdobnému, jaký je u telefonního kabelu. Zapojte kabel do konektoru na vrcholku motorizované základny. Zasuňte jej, dokud neucítíte cvaknutí pojistného zámku konektoru. Umístěte ovládací panel do jeho držáku na stativu, viz sekce "

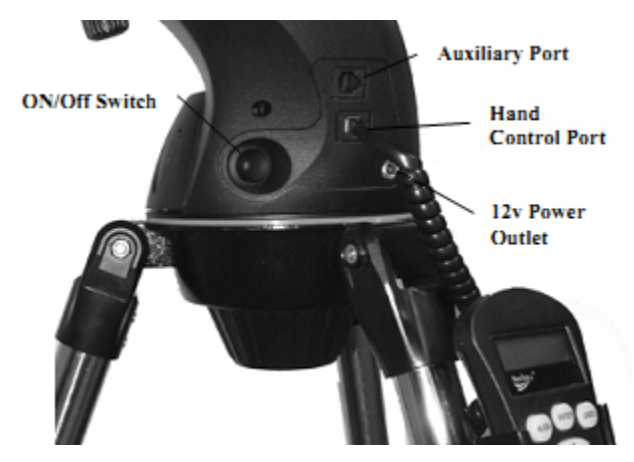

Obrázek 2.10 – Motorizovaná základna

Vypínač (ON/OFF), Datový port (RS232), konektor pro připojení ovládacího panelu, 12V zásuvka – konektor pro externí napájení

#### **Zapnutí teleskopu**

Teleskopy NEXSTAR lze napájet pomocí 8 AA baterií (nejsou součástí balení), nebo pomocí 12V adaptéru (volitelné příslušenství). Pro vložení baterií:

- 1. Stiskněte knoflík na čele prostoru pro baterie a sejměte kryt.
- 2. Opatrně vyjměte držák baterií z prostoru pro baterie.
- 3. Vložte 8 AA baterií do držáku baterií.
- 4. Vložte držák zpět do prostoru pro baterie a zakryjte jej.
- 5. Zapněte napájení pomocí vypínače, měl by se rozsvítit a měl by se zapnout ovládací panel.

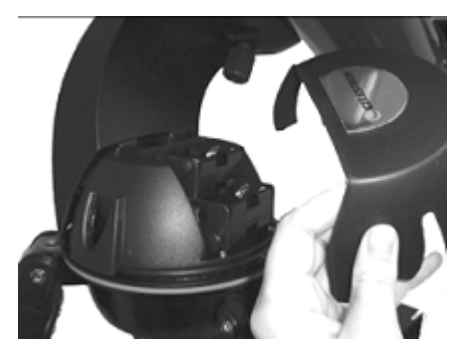

Obrázek 2.11 – Vložení baterií – otevření víka

V případě výpadku napájení lze hýbat teleskopem pouze nahoru a dolů. Je-li teleskop zapnutý, používejte *k polohování pouze ovládací panel. Pokud budete s teleskopem hýbat rukou, ztratí zaměření na oblohu.*

# **Ovládací panel**

Ovládací panel je navržen tak, aby vám umožnil okamžitý přístup ke všem funkcím, které dalekohled nabízí. S automatickým otáčením se za více jak 4000 objekty, a společně s intuitivním menu, dokonce i začátečník může zvládnout celou řadu funkcí dalekohledu již po několika málo pozorováních. Dále je uveden stručný popis jednotlivých položek menu ovládacího panelu:

- 1. **LCD displej**: Dvouřádkový displej po 16 znacích na řádek s podsvícením slouží pro zobrazování menu a doprovodných textů.
- 2. "**Align**": tlačítko pro nastavení automatického zaměřování objektů.
- 3. **Ovládací šipky:** umožňují plné ovládání teleskopu v libovolném směru. Pomocí ovládacích šipek můžete otáčet teleskopem a zaměřovat tak teleskopem či hledáčkem nebeské objekty manuálně.

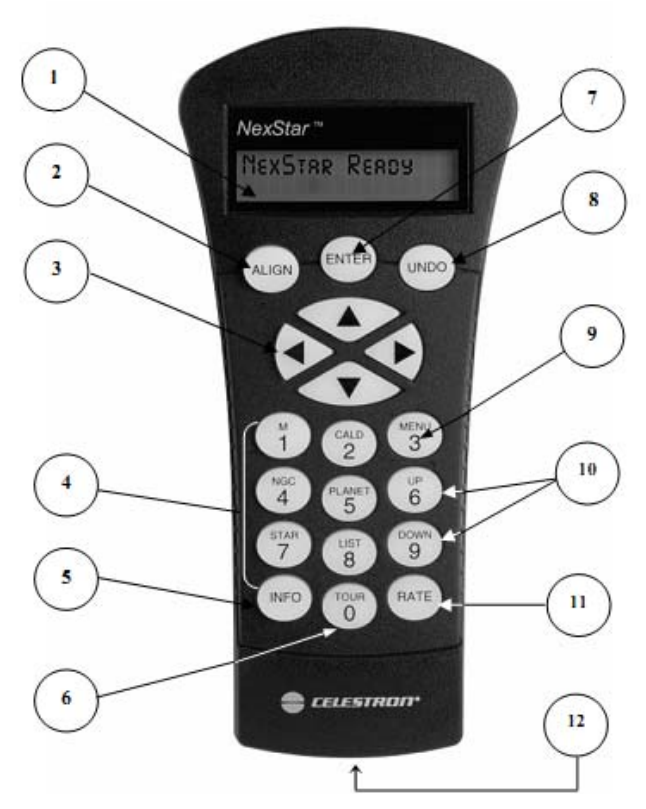

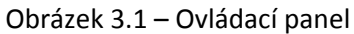

- 4. **Klávesnice + katalog:** Klávesnice umožňuje přístup do katalogu více jak 4000 nebeských objektů řazených podle klasifikace. Obsahuje následující kategorie:
	- **Messier –** kompletní seznam Messiérových objektů
	- **•** NGC mnoho objektů hlubokého vesmíru z databáze NGC ("New General Catalog" = nový obecný katalog)
	- **Caldwell –** další objekty z NGC a IC
	- **Planets –** planety naší Sluneční soustavy + Měsíc a slunce.
	- **Stars –** hvězdy vybrané nejjasnější hvězdy z katalogu SAO
	- **Lists –** výběry pro rychlý přístup k nejpopulárnějším objektům je k dispozici ještě několik dalších pod‐kategorií:
		- **Named Stars –** výběr z nejjasnějších pojmenovaných hvězd
		- **Named Objects –** abecední seznam více jak 50 nejpopulárnějších vesmírných těles
		- **Double Stars –** abecední seznam nejpopulárnějších dvoj‐, troj‐ a čtyřhvězd.
		- **Variable Stars –** výběr nejjasnějších proměnných hvězd s nejkratší dobou kolísání jasu.
		- **Asterisms –** unikátní seznam nejznámějších a rozpoznatelných asterismů.
- 5. **Info:** informace zobrazuje koordináty (polohu) a další užitečné informace o objektech v databázi.
- 6. **Tour:** průvodce aktivuje režim průvodce noční oblohou, který podle aktuálního data zaměřuje postupně nejzajímavější objekty na noční obloze.
- 7. **Enter:** klávesa Enter slouží pro potvrzení vybraného příkazu / parametrů a pro natočení teleskopu na vybraný objekt.
- **8. Undo:** Návrat / zrušení Slouží pro navigaci v menu vyskočení o úroveň výše. Opakovaným stisknutím klávesy "undo" se dostanete zpět do hlavního menu ("Main menu").
- **9. Menu:** Skrze hlavní menu se dostanete k veškerým nastavením a funkcím teleskopu. Například rychlost sledování (posuvu), uživatelsky definované objekty a mnoho dalšího.
- **10. Up/Down:** (Nahoru/Dolů) klávesy sloužící pro navigaci v menu a v jednotlivých seznamech. Zobrazují‐li se na pravé části LCD displeje šipky, indikují, že je možné použít klávesy Up/Down právě pro zobrazení dalších informací/položek menu.
- **11. Rate:** Spolu s ovládacími šipkami (3) louží pro okamžitou změnu rychlosti natáčení teleskopu.
- **12. Konektor RS‐232:** Umožňuje připojení k PC a ovládání teleskopu pomocí určených astronomických programů.

#### **Režim manuálního ovládání**

Tato kapitola popisuje základní postupy pro manuální ovládání teleskopu. Tyto postupy se dělí na tři základní kategorie: Zaměření (kalibrace), Nastavení a Nástroje. Část "Zaměření teleskopu" se zabývá počátečním zaměřením teleskopu a na nalezení nebeských těles; část "Nastavení" se zaobírá nastavením parametrů, jako je automatické natáčení teleskopu, rychlost natáčení; v poslední části naleznete nástroje, zde se nachází mimo jiné nastavení omezení rychlosti otáčení a nastavení kompenzace vůlí.

#### **Nastavení zaměření postup**

Aby mohl teleskop NEXSTAR korektně a samostatně vyhledávat nebeská tělesa, je potřeba jej nejprve zaměřit pomocí určení tří poloh známých hvězd. Pomocí této informace si teleskop dokáže vytvořit model popisující noční oblohu a umístění teleskopu, pomocí něhož se pak dále orientuje na noční obloze. Existuje několik způsobů zaměření teleskopu podle informací, které je uživatel schopný zadat: "Sky Align" využívá aktuálního data, času a města (poloha teleskopu). Poté stačí přesně zaměřit tři jasné objekty na noční obloze a teleskop bude připravený. Mód "**Auto Two‐Star Align**" vyžaduje od uživatele nastavení na střed první hvězdy, následně si teleskop vybere druhou hvězdu, natočí se na ní a požádá uživatele o dokorigování polohy. Mód "**Two‐Star Align**" vyžaduje od uživatele manuální nastavení na dvě hvězdy. Mód "**One‐Star Align**" vyžaduje od uživatele manuální nastavení na jedinou hvězdu, tento mód není sice tak přesný jako ostatní způsoby, ovšem je to nejrychlejší způsob, jak teleskop zaměřit pro sledování jasných planet a objektů v módu "Azimut". Poslední metoda zaměření je "Solar System Align", který zobrazí seznam (i ve dne) viditelných objektů: planety Sluneční soustavy a Měsíc, které lze rovněž využít pro zaměření teleskopu. Všechny metody zaměření jsou níže popsány detailněji.

"Altazimuth" a "Alt-Az" jsou pojmy označující způsob montáže teleskopu, který umožňuje teleskopu pohyb v obou směrech vzhledem k zemi: "altitude" – výška (nahoru a dolů), a "azimuth" – azimut (vpravo a vlevo). Toto je nejjednodušší způsob montáže teleskopu, kdy je teleskop uchycen přímo ke stativu.

#### **Sky Align**

"Sky Align" je nejjednodušší způsob, jak nastavit zaměření Vašeho teleskopu a připravit jej na pozorování. I kdybyste neznali polohu jediné hvězdy na obloze, teleskop NEXSTAR se s Vaší pomocí zaměří během několika minut pouze pomocí nastavení několika základních informací jako: datum, čas a poloha. Následně stačí teleskop na tři libovolné jasná nebeská tělesa (aniž byste znali jejich jména).

Můžete vybrat i některou z planet Sluneční soustavy, či měsíc. Po tomto nastavení je již teleskop NEXSTAR připravený k nalezení kteréhokoliv tělesa z databáze s více jak 4000 záznamy. Před začátkem procedury zaměření teleskopu je potřeba mít teleskop připravený k pozorování venku a sestavený s veškerým příslušenstvím (okulár, optický hranol, hledáček) a se sejmutou prachovou krytkou (viz kapitola SESTAVENÍ ZAŘÍZENÍ). Pro zaměření teleskopu metodou "Sky Align" postupujte následovně:

- 1. Zapněte teleskop přepnutím vypínače na základně do polohy zapnuto ("On"). Po zapnutí se na ovládacím panelu zobrazí nápis "NEXSTAR Ready". Stiskněte "Enter" pro výběr způsobu zarovnání. Stisknutím tlačítka "ALIGN" přeskočíte ostatní metody pro zaměření a doprovodný text, a automaticky se aktivuje režim "Sky Align".
- 2. Jakmile byl vybrán režim "Sky Align", zobrazí se na displeji "Enter if OK" potvrďte klávesou Enter, "Undo to edit" – tlačítkem "undo" se vrátíte zpět, a "Saved site" – uložené pozorovací místo. Spodní řádek displeje zobrazuje aktuální datum a čas, nebo čas, kdy jste naposledy použili teleskop. Pokud používáte teleskop poprvé, bude potřeba nastavit čas a polohu – stiskněte tlačítko "undo".

Ovládací panel Vás následně požádá o zadání následujících informací:

**Poloha ("Location")** – Ovládací panel zobrazí seznam měst, ze kterých si můžete vybrat nejbližší Vaší skutečné poloze. Teleskop si bude pro příští pozorování pamatovat poslední vybranou polohu, takže pokud se nepřemístíte, nemusíte provádět výběr pokaždé zapnutí znovu. Případně pokud víte svoji polohu v hodnotách zeměpisné šířky a délky, můžete ji tak zadat přímo do ovládacího panelu. Pro nastavení polohy:

- Pomocí tlačítek "Up" a "Down" (Nahoru a dolů) vyberte mezi "City database" (databáze měst) a "Custom Site" (vlastní poloha – zadaná pomocí zeměpisné šířky a délky). Vyberte "City database".
- Další výběr umožní vybrat seznam měst podle toho, zda jsou na území USA "United States", nebo jinde "International". Vyberte příslušnou položku (jste‐li mimo území USA, ambasády v zahraničí se nepočítají, zvolte "International") a stiskněte "ENTER".
- V dalším vyberte město (USA), nebo zemi a případně i stát (International) a stiskněte "ENTER". Dále vyberte ze seznamu město, ke kterému jste nejblíže a potvrďte opět tlačítkem "ENTER".

**Čas ("Time") – Zadejte aktuální čas. Můžete použít jak formát 24h, tak 12h (AM/PM).** 

- Zvolte formát času a případně AM/PM.
- Zvolte místní nastavení používáte-li zimní čas ("Daylight Savings time"), případně "Standard time", pokud zimní čas nepoužíváte.
- Vyberte časovou zónu, ve které se nacházíte ‐ jejíž čas zadáváte. Pro informace o časových zónách se podívejte do přílohy "Time Zone map" – přehledová mapa časových pásem.

**Datum ("Date")** – Zadejte aktuální datum ve formátu mm/dd/rr.

- *Zadáte‐li špatnou hodnotu, vraťte se zpět pomocí tlačítka "undo".*
- · Při příštím zapnutí teleskopu Vám bude nabídnuta poslední použitá poloha. Pokud jste opět na *stejném místě, potvrďte jej tlačítkem "ENTER", stisknutím tlačítka "UNDO" se dostanete* k nastavení a můžete vybrat nové umístění (město, či zeměpisnou šířku/délku).
- 3. Pomocí ovládacích šipek natočte teleskop na libovolné jasné nebeské těleso zaměřte jej pomocí hledáčku – tak aby bylo v zákrytu s červenou tečkou a poté stiskněte "ENTER".
- 4. Pokud byl hledáček správně nastaven s teleskopem, měla by být hvězda vidět i skrze okulár teleskopu. Ovládací panel Vás vyzve k potvrzení, že je teleskop zaměřen na střed pozorovaného tělesa, potvrďte stisknutím tlačítka "Align". Tímto potvrdíte vybranou hvězdu jako první polohu pro zaměření. (Není potřeba nastavovat rychlost posuvu pro každý objekt, teleskop toto nastavení provede automaticky.)
- 5. Jako druhý objekt pro zarovnání zaměřte další jasné nebeské těleso nebo planetu, pokud možno co nejdále od té první. Teleskop natáčejte opět pomocí ovládacích šipek. Zaměřte jej pomocí hledáčku, stiskněte "ENTER" a jakmile jej pak zaměříte i pomocí okuláru, stiskněte "ALIGN".
- 6. Opakujte postup z bodu 5 i pro třetí objekt pro zarovnání. Jakmile zaměříte třetí těleso, zobrazí se na displeji "Match Confirmed" (Nalezena shoda). Stiskněte tlačítko "UNDO" pro zobrazení názvů tří hvězd/objektů, které jste použili pro zaměření. Tlačítkem "ENTER" potvrdíte nastavení zarovnání a již můžete využít funkce automatického zaměřování Vašeho teleskopu.

#### *Tipy pro použití "Sky Align"*

Zapamatujte si následující pravidla a doporučení pro použití funkce "Sky Align" (zaměření teleskopu), tato doporučení Vám zajistí jednoduché a přesné použití funkce "Sky Align".

- **Ujistěte se, že je váš stativ ve vodorovné poloze před započetím zarovnávací procedury.** Zadání správné polohy a času spolu s vyrovnáním stativu je základem pro automatické vyhledávání a zaměření viditelných (nad horizontem) nebeských těles.
- · Pamatujte, že pro zaměření je potřeba vybrat tři nebeská tělesa, která jsou od sebe na obloze **co nejvíce vzdálena.** Abyste dosáhli co nejpřesnějšího zaměření, je potřeba, aby třetí těleso neleželo na přímce spojující první dvě tělesa použitá pro zaměření, takový výběr by mohl vést k selhání funkce automatického zaměření.
- **Nemusíte se obávat výběru planety či Měsíce.** Funkce "Sky Align" počítá s využitím čtyř nejjasnějších planet (Venuše, Jupiter, Saturn a Mars) i s Měsícem. Kromě planet lze zaměřovat na některou z více jak 80 jasných hvězd (až do hvězdné velikosti 2.5)
- Vzácně může dojít k tomu, že zarovnání selže. **To může být zapříčiněno tím, že některá** z jasných planet, nebo měsíc, se přiblíží některé z jasných hvězd. V takovém případě se vyhněte výběru takové planety / Měsíce / hvězdy.
- · Provádějte každé ze tří finálních zaměření pomocí stejného páru tlačítek (například "Nahoru" **a "Vpravo").** Předejte tak nepřesnění zaměření v důsledku vůlí v převodech motorizované základny.

#### **Auto TwoStar Align**

Podobně jako "Sky Align" je "Auto Two-Star Align" způsob, jak nastavit zaměření Vašeho teleskopu a připravit jej na pozorování. Stejně jako u metody "Sky Align" je potřeba zadat údaje o poloze a čase. Po zadání těchto informací budete vyzváni k zaměření na některou známou hvězdu na obloze. Teleskop se posléze sám zamíří na druhou známou hvězdu a vyzve Vás k potvrzení zaměření. Před začátkem procedury zaměření teleskopu je potřeba mít teleskop připravený k pozorování venku a sestavený s veškerým příslušenstvím (okulár, zenitový hranol, hledáček) a se sejmutou prachovou krytkou (viz kapitola SESTAVENÍ ZAŘÍZENÍ). Pro zaměření teleskopu metodou "Auto Two-Star Align" postupujte následovně:

- 1. Zapněte teleskop přepnutím vypínače na základně do polohy zapnuto ("On"). Po zapnutí se na ovládacím panelu zobrazí nápis "NEXSTAR Ready". Stiskněte "Enter" pro výběr způsobu zarovnání.
- 2. Pomocí tlačítek "Up" a "Down" (Nahoru a Dolů) vyberte v menu "Auto Two-Star Align" a potvrďte stisknutím "Align".
- 3. Ovládací panel nyní zobrazí čas a místo posledního pozorování. Pomocí tlačítek "Up" a "Down" si můžete tyto informace projít. Potvrďte nastavené hodnoty tlačítkem "ENTER", nebo je změňte stisknutím "UNDO" – více informací naleznete v sekci: "Sky Align".
- 4. Ovládací panel Vás nyní vyzve k výběru hvězdy, jejíž polohu na obloze dokážete sami určit. Pomocí tlačítek "Up" a "Down" vyberte některou z hvězd na seznamu. Výběr potvrďte stisknutím "ENTER".
- 5. Pomocí ovládacích šipek natočte teleskop na vybrané nebeské těleso zaměřte jej pomocí hledáčku – tak aby bylo v zákrytu s červenou tečkou a poté stiskněte "ENTER". Dále jej zaměřte i v okuláru a stiskněte "ALIGN".
- 6. Teleskop pak následně sám vybere nejvhodnější hvězdu pro dokončení zarovnání. Stiskněte "ENTER" pro automatické nastavení teleskopu na tuto hvězdu. Pokud tuto hvězdu nechcete použít (například je za stromem či budovou), můžete:
	- Stiskněte "UNDO" pro zobrazení další vhodné hvězdy.
	- · Pomocí tlačítek "UP" a "DOWN" vyberte ze seznamu viditelných hvězd.

Jakmile je teleskop zaměřený na druhou hvězdu, vyzve Vás k použití šipek pro zarovnání hledáčku na střed hvězdy. Jakmile-ji zaměříte v hledáčku, stiskněte "ENTER". Následně budete vyzváni k přesnému zaměření pomocí okuláru. Po zaměření na střed hvězdy v okuláru stiskněte "ALIGN". Po úspěšném zaměření na obě hvězdy se na ovládacím panelu zobrazí nápis "Align Success" a teleskop je nyní připraven pro automatické pozorování.

#### **TwoStar Alignment**

Funkce "Two‐Star Alignment" vyžaduje od uživatele znalost poloh dvou jasných hvězd, s nimi lze přesně zaměřit teleskop. Pro zaměření teleskopu metodou "Two-Star Alignment" postupujte následovně:

- 1. Zapněte teleskop přepnutím vypínače na základně do polohy zapnuto ("On"). Pomocí tlačítek "Up" a "Down" (Nahoru a Dolů) vyberte v menu "Two-Star Align" a potvrďte stisknutím "ENTER".
- 2. Ovládací panel nyní zobrazí čas a místo posledního pozorování. Pomocí tlačítek "Up" a "Down" si můžete tyto informace projít. Potvrďte nastavené hodnoty tlačítkem "ENTER", nebo je změňte stisknutím "UNDO" – více informací naleznete v sekci: "Sky Align".
- 3. Ovládací panel Vás nyní vyzve k výběru první hvězdy "SELECT STAR 1", jejíž polohu na obloze dokážete sami určit. Pomocí tlačítek "Up" a "Down" vyberte některou z hvězd na seznamu. Výběr potvrďte stisknutím "ENTER".
- 4. Pomocí ovládacích šipek natočte teleskop na vybrané nebeské těleso zaměřte jej pomocí hledáčku – tak aby bylo v zákrytu s červenou tečkou a poté stiskněte "ENTER".
- 5. Dále jej zaměřte i v okuláru a stiskněte "ALIGN".

Abyste mohli přesněji zaměřit střed hvězdy, budete možná muset snížit rychlost posuvu *teleskopu. Změnu rychlosti provedete stisknutím tlačítka "RATE" a následně volbou rychlosti pomocí numerických tlačítek (1 = nejpomalejší, 9 = nejrychlejší).*

6. Teleskop Vás následně vyzve k výběru druhé hvězdy a k jejímu zaměření. Zaměřte hvězdu a stiskněte "ALIGN". Doporučujeme vybírat hvězdy, které jsou od sebe vzdáleny co možná nejvíce. Hvězdy, které jsou od sebe alespoň 40°‐60° Vám zaručí dostatečně přesné zaměření.

Po úspěšném zaměření na obě hvězdy se na ovládacím panelu zobrazí nápis "Align Successful" a teleskop je nyní připraven pro automatické pozorování. Motory pro automatické natáčení by měly nyní být v provozu.

#### **OneStar Alignment**

Funkce "One‐Star Alignment" vyžaduje od uživatele zadání polohy jediné hvězdy podobně jako u metody "Two‐Star Alignment". Nicméně tato metoda vyžaduje pouze jedinou polohu; s použitím modelu noční oblohy Vám umožní rychle se zaměřit na přibližnou polohu hledaného tělesa, jako například Měsíc, planety a jasné hvězdy a sledovat je v režimu "altazimuth" v libovolné oblasti noční oblohy. Tato metoda není moc přesná, a proto není vhodná pro pozorování malých hvězd, slabých těles v hlubokém vesmíru, ani pro fotografování těles. Pro zaměření funkcí "One‐Star Alignment":

- 1. Zapněte teleskop přepnutím vypínače na základně do polohy zapnuto ("On"). Pomocí tlačítek "Up" a "Down" (Nahoru a Dolů) vyberte v menu "One-Star Align" a potvrďte stisknutím "ENTER".
- 2. Ovládací panel nyní zobrazí čas a místo posledního pozorování. Pomocí tlačítek "Up" a "Down" si můžete tyto informace projít. Potvrďte nastavené hodnoty tlačítkem "ENTER", nebo je změňte stisknutím "UNDO" – více informací naleznete v sekci: "Sky Align".
- 3. Ovládací panel Vás nyní vyzve k výběru první hvězdy "SELECT STAR 1", jejíž polohu na obloze dokážete sami určit. Pomocí tlačítek "Up" a "Down" vyberte některou z hvězd na seznamu. Výběr potvrďte stisknutím "ENTER".
- 4. Pomocí ovládacích šipek natočte teleskop na vybrané nebeské těleso zaměřte jej pomocí hledáčku – tak aby bylo v zákrytu s červenou tečkou a poté stiskněte "ENTER".
- 5. Dále jej zaměřte i v okuláru a stiskněte "ALIGN".
- 6. Po úspěšném zaměření na obě hvězdy se na ovládacím panelu zobrazí nápis "Align Successful" a teleskop je nyní připraven pro automatické pozorování. Motory pro automatické natáčení by měly nyní být v provozu.

*Poznámka: Jakmile‐je teleskop zaměřený pomocí funkce* "One‐Star Alignment", můžete vždy zpřesnit jeho zaměření pomocí funkce "Re-alignment" (viz níže).

#### **Solar System Align**

Funkce "Solar System Align" slouží k nastavení zaměření teleskopu s využitím objektů sluneční soustavy (Slunce, Měsíc, a planety). Funkci "Solar System Align" lze využít k zaměření teleskopu jak pro denní, tak pro noční pozorování.

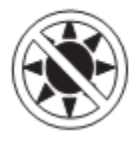

**Nikdy se nedívejte přímo do slunce ať už okem, nebo skrze teleskop (tedy pokud nepoužijte správný sluneční filtr). Takovýto druh pozorování může vést k nenávratnému poškození oka!**

1. V menu "Alignment" vyberte "Solar System Align".

- 2. Ovládací panel nyní zobrazí čas a místo posledního pozorování. Pomocí tlačítek "Up" a "Down" si můžete tyto informace projít. Potvrďte nastavené hodnoty tlačítkem "ENTER", nebo je změňte stisknutím "UNDO" – více informací naleznete v sekci: "Sky Align".
- 3. Ovládací panel Vás nyní vyzve k výběru tělesa "SELECT OBJECT". Pomocí tlačítek "Up" a "Down" vyberte některé z viditelných těles ze seznamu. Výběr potvrďte stisknutím "ENTER".
- 4. Pomocí ovládacích šipek natočte teleskop na vybrané nebeské těleso zaměřte jej pomocí hledáčku – tak aby bylo v zákrytu s červenou tečkou a poté stiskněte "ENTER".
- 5. Dále jej zaměřte i v okuláru a stiskněte "ALIGN".
- 6. Po úspěšném zaměření se na ovládacím panelu zobrazí nápis "Align Successful" a teleskop je nyní připraven pro automatické pozorování.

#### *Tipy pro použití "Solar System Align"*

- Z bezpečnostních důvodů není v žádném seznamu uvedeno Slunce, tedy pokud jeho zobrazení nepovolíte v menu nastavení ("Utilities menu"). Pro zobrazení Slunce ve výběru postupujte následovně:
	- 1. Opakovaně stiskněte tlačítko "UNDO" dokud se na displeji nezobrazí "NEXSTAR Ready".
	- 2. Stiskněte tlačítko "MENU" a pomocí tlačítek "UP" a "DOWN" vyberte "Utilities menu". Stiskněte "ENTER".
	- 3. Pomocí tlačítek "UP" a "DOWN" vyberte "Sun menu". Stiskněte "ENTER".
	- 4. Pro zobrazení Slunce v seznamech stiskněte znovu "ENTER".

Slunce lze ze seznamu vyjmout opakováním výše uvedeného postupu.

*Poznámka: Jakmile‐je teleskop zaměřený pomocí funkce* " Solar System Align", můžete vždy zpřesnit jeho zaměření pomocí funkce "Re-alignment" (viz níže).

#### **"ReAlignment" (Zpřesnění / korekce zaměření)**

Teleskopy NEXSTAR disponují funkcí "Re-Alignment", která umožňuje změnit těleso, které bylo použito pro zaměření teleskopu. Tuto funkci lze využít v následujících případech:

- Pokud pozorujete oblohu delší dobu (hodiny). Můžete zaznamenat, že se tělesa, pomocí kterých jste zaměřovali teleskop, posunula směrem na Západ. (Nezapomeňte, že se hvězdy pohybují rychlostí 15°/hodinu.) Zaměřením se na nové těleso, které se zrovna nachází na Východní straně oblohy, zvýší přesnost zaměření obzvláště pak pro tělesa na této straně oblohy.
- Pokud jste zaměřili Váš teleskop pomocí funkce "One-star align", můžete použít funkce "realign" pro zaměření se na další těleso. Takto zvýšíte přesnost pozorování bez nutnosti zadávání dalších informací.

Pro záměnu zaměřovacího tělesa novým tělesem postupujte následovně:

- 1. Vyberte ze seznamu hvězdu či těleso, a zaměřte na něj teleskop.
- 2. Zaměřte těleso v okuláru.
- 3. Po zaměření stiskněte opakovaně tlačítko "UNDO" pro návrat do hlavního menu ("Main menu"). – na displeji se zobrazí "NEXSTAR Ready".
- 4. Stiskněte tlačítko "ALIGN".
- 5. Budete vyzváni výběru tělesa, které chcete nahradit novým zaměřením.
- 6. Pomocí tlačítek "UP" a "DOWN" vyberte těleso, které chcete vyměnit. Potvrďte stisknutím "ENTER". Obvykle bývá nejvhodnější vybrat měněné těleso, které je nejblíže tělesu novému. Tak dosáhneme rozprostření těles použitých pro zaměření rovnoměrně po obloze a tím pak přesnějšího zaměření. Pokud jste použili některou z metod, která využívá jediné těleso, vyberte nahrazení položky "unassigned" (nepřiřazený objekt).
- 7. Stiskněte "ALIGN" pro dokončení zaměření.

#### **Katalog objektů**

#### **Výběr objektu**

Nyní, když je teleskop správně zaměřen, můžete vybrat některý z objektů v libovolném katalogu obsaženém v databázi Vašeho teleskopu. Na ovládacím panelu naleznete tlačítka s názvy jednotlivých katalogů pro rychlý přístup. Jsou dva způsoby, jak vybrat v katalogu nějaký objekt: procházení položek na seznamu, nebo zadání čísla objektu.

- · Stiskněte tlačítko "LIST" (seznam), ovládací panel otevře seznam všech objektů ve své databázi. Každý seznam se člení podle následujících kategorií: pojmenované hvězdy ("Named Stars"), pojmenované objekty ("Named Objects"), dvojhvězdy ("Double Stars"), proměnné hvězdy ("Variable Stars") a asterismy ("Asterisms"). Výběrem některé z uvedených skupin se zobrazí abecední seznam objektů z dané skupiny. Pomocí tlačítek "UP" a "DOWN" lze procházet seznam a vybrat hledaný objekt.
- Stisknutím některého z tlačítek katalogů (M, CALD, NGC, nebo STAR) se na displeji zobrazí blikající kursor pod názvem zvoleného katalogu. Zadejte pomocí numerické klávesnice číslo libovolného objektu z daného katalogu. Například pro nalezení "Orion Nebula" stiskněte "M" a zadeite "042".
- Stisknutím tlačítka PLANET se dostanete k výběru 8 planet Sluneční soustavy a Měsíce.

Procházíte-li dlouhý seznam objektů, můžete procházení urychlit tím, že tlačítko "UP", nebo "DOWN" podržíte stisknuté.

Zadáváte‐li číslo hvězdy SAO, stačí zadat pouze první čtyři číslice z šestimístného kódu, poté se automaticky zobrazí seznam kódů začínajících zadaným čtyřčíslím, ze kterého si můžete vybrat příslušnou hvězdu. Například hledáte-li hvězdu 40186 (Capella), stačí zadat "0401". Poté se zobrazí nejbližší hodnota ze seznamu SAO hvězd a dále můžete již procházet hvězdy uložené v databázi, začínající tímto čtyřčíslím.

#### **Zaměření se na objekt**

Jakmile je objekt zobrazen na ovládacím panelu, máte dvě volby:

- **Stiskněte INFO:** Získáte informace o vybraném objektu, jako je hvězdná velikost, souhvězdí, a u mnoha objektů i mnoho dalších zajímavých informací.
- **Stiskněte ENTER:** Teleskop se automaticky zaměří na vybraný objekt. Během zaměřování si můžete stále zobrazit informace o objektu, případně využívat dalších funkcí ovládacího panelu.

Pokud zaměříte objekt, který je pod horizontem, zobrazí se na ovládacím panelu zpráva upozorňující na *dosažení limitu zaměřitelnosti. (Více viz sekce Limity zaměřitelnosti v kapitole Nastavení Teleskopu.) Stisknutím UNDO se vrátíte na výběr objektů. Stisknutím ENTER budete ignorovat varování a teleskop*

bude dále zaměřovat. Ovládací panel zobrazí ve výběru objekty, které jsou za horizontem, pouze pokud je *filtr mezí nastaven pod 0° výškových. Více viz nastavení mezních filtrů ("Filter Limits") v kapitole "Nástroje" ("Utility Features").*

**Varování:** Nikdy nenatáčejte teleskop, dívá‐li se někdo okulárem. Teleskop se může natáčet rychlostí omezenou pouze možnostmi motorů, případně nastavením limitů pro rychlost natáčení v příslušném menu. Hrozí však zasažení oka pozorovatele a tím i jeho poškození.

Pro zobrazení informací o objektu není potřeba teleskop zaměřovat. Po zapnutí teleskopu lze stisknutím kteréhokoliv z tlačítek pro katalogy zobrazit seznam hvězd a procházet je, nebo zadat číslo hvězdy a zobrazit si informace o daném objektu stejným způsobem, tak jak byl popsán výše.

#### **Hledání objektů**

Teleskopy NEXSTAR mohou zaměřit každou z osmi planet naší Sluneční soustavy, včetně Pluta, dále pak Měsíc a Slunce. Nicméně ovládací panel zobrazí ve výběru pouze planety, které jsou nad horizontem (nebo v oblasti omezené filtrem).

- Vyberte planetu, kterou chcete pozorovat pomocí tlačítek "UP", "DOWN".
- Stiskněte "INFO" pro zobrazení informací o vybrané planetě.
- Stiskněte "ENTER" pro zaměření se na vybranou planetu.

Z bezpečnostních důvodů není v seznamu uvedeno Slunce, tedy pokud jeho zobrazení nepovolíte v menu nastavení ("Utilities menu"). Více viz sekce "Slunce" v kapitole "Nástroje".

#### **Funkce automatického průvodce ("Tour mode")**

Teleskopy NEXSTAR disponují funkcí, která umožní uživateli automatický výběr zajímavých pozorovatelných objektů (podle nastaveného data, místa a limitů). Pro aktivaci funkce automatického průvodce stiskněte tlačítko "TOUR".

- Stiskněte "INFO" pro zobrazení informací o vybraném objektu.
- Stiskněte "ENTER" pro zaměření se na vybranou planetu.
- Stiskněte "DOWN" pro zaměření/zobrazení dalšího objektu.

#### **Funkce automatického průvodce souhvězdími ("Constellation Tour")**

Teleskopy NEXSTAR disponují i funkcí, která umožní uživateli automatické prohlížení nejzajímavějších objektů v daném souhvězdí. Výběrem položky "Constellation" v menu "LIST" se zobrazí všechna viditelná souhvězdí (podle nastaveného data, místa a limitů). Jakmile je vybráno souhvězdí, můžete zúžit výběr pomocí některého z katalogů.

- Stiskněte "INFO" pro zobrazení informací o vybraném objektu.
- Stiskněte "ENTER" pro zaměření se na vybranou planetu.
- Stiskněte "UP" pro zaměření/zobrazení dalšího objektu.

# **Směrová tlačítka**

Teleskopy NEXSTAR mají na ovládacím panelu čtyři tlačítka sloužící pro ovládání směru pohybu teleskopu. "UP" a "DOWN" pro nastavení výšky ("altitude"), "LEFT" a "RIGHT" pro nastavení azimutu ("azimuth"). Rychlost teleskopu lze nastavit na devět různých rychlostí posunu.

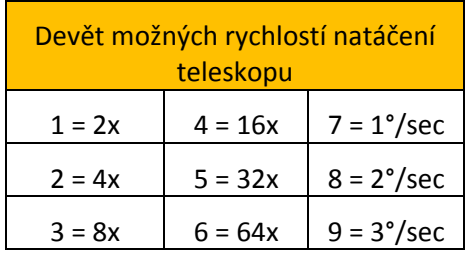

#### **Tlačítko "Rate" (nastavení rychlosti)**

Stisknutím tlačítka "RATE" můžete okamžitě změnit rychlost natáčení teleskopu. Na výběr je z devíti rychlostí. Rychlost se volí stisknutím jednoho z numerických tlačítek (1‐9). Číslo 9 je pro nejvyšší rychlost přibližně 3°/s. Tato rychlost slouží pro rychlý přechod mezi jednotlivými objekty a hledání hvězd pro zarovnání. Číslo 1 je pak pro nejnižší rychlost, která je vhodná pro přesné zaměření teleskopu na střed hvězdy pro zarovnání. Pro změnu rychlosti natáčení teleskopu:

- Stiskněte tlačítko "RATE". Na LCD displeji se zobrazí aktuální rychlost.
- Stiskněte příslušnou číslici, odpovídající požadované rychlosti.

Ovládací panel má funkci "dvojitého stisknutí", která Vám umožní okamžitě zrychlit motory bez zadávání rychlosti. Pro spuštění této funkce stiskněte šipku ve směru, kterým chcete otáčet, podržte tlačítko zmáčknuté a stiskněte opačnou šipku. Tímto zvýšíte rychlost otáčení na maximum.

# **Nastavení ("Set Up Procedures")**

Teleskopy NEXSTAR umožňují nastavit mnoho parametrů, čím dávají uživateli k dispozici mnoho užitečných funkcí. K veškerým nastavením lze přistupovat stisknutím tlačítka "MENU" a procházením jednotlivých možností:

**Režim sledování ("Tracking mode") –** Jakmile je teleskop zaměřen, motory se automaticky aktivují a budou automaticky natáčet teleskop za pozorovaným objektem. Sledování lze i vypnout pro pozorování pozemských objektů.

**Alt‐Az:** Toto je základní režim sledování, a je automaticky aktivován, byl‐li teleskop úspěšně zaměřen. (Alt = Altitude, Az = Azimuth: využívá oba motory: nastavení elevace i azimutu)

**EQ North:** Používá se pro sledování oblohy, je‐li teleskop zaměřen pomocí rovníkového klínu na Severní polokouli.

**EQ South:** Používá se pro sledování oblohy, je‐li teleskop zaměřen pomocí rovníkového klínu na Jižní polokouli.

**Off:** Pro pozorování pozemských objektů lze režim sledování vypnout. Teleskop se pak sám neotáčí.

- Poznámka: Režimy sledování "EQ North" a "EQ South" se využívají u teleskopů, které lze zarovnat polárně. Série teleskopů NEXSTAR se používá především v režimu Alt‐Az a nevyžadují rovníkové sledování.
- **Rychlost sledování ("Tracking Rate")** Krom možnosti hýbat s teleskopem pomocí ovládacího panelu, může Váš teleskop trvale sledovat objekty tak, jak se postupně posouvají po noční obloze. Rychlost sledování lze nastavit podle toho, jaký druh objektu sledujete:

**"Sidereal":** (hvězdný / siderický) – tato rychlost kompenzuje rotaci Země. Teleskop se bude otáčet proti smyslu otáčení země. Sleduje‐li teleskop v režimu Alt‐Az, bude provádět korekce v obou osách (elevace, azimut).

**"Lunar":** Používá se pro sledování Měsíce při pozorování Měsíčního povrchu.

**"Solar":** Používá se pro sledování Slunce při pozorování Slunce. Nezapomeňte použít příslušný sluneční filtr!

**"View Time‐Site"** – zobrazí čas a místo posledního pozorování

**"User Defined Objects"** – Teleskopy NEXSTAR umožňují uložit do své paměti až 50 uživatelem definovaných objektů. Lze ukládat jak pozemské objekty, tak nebeská tělesa, která nejsou zařazena v databázi. Existuje několik různých způsobů, jak uložit nový objekt do paměti, podle toho o jaký typ objektu se jedná:

**"Sky Object"** – (nebeské těleso): Teleskopy NEXSTAR uloží polohu nebeského tělesa pomocí jeho vzestupu a deklinace na obloze. Takto lze pak objekt najít kdykoliv je teleskop správně zaměřen na oblohu. Jakmile máte těleso zaměřeno v okuláru, stačí v menu přejít na položku "Save Sky Obj" a stisknout "ENTER". Budete vyzváni k zadání čísla 1-25 pro uložení tělesa. Stisknutím "ENTER" uložíte těleso pod zadaným číslem do databáze.

**"Save Database (Db) Object" –** (uloží objekt z databáze): Tato funkce umožňuje vytvoření vlastního výběru těles z databáze teleskopu pro rychlou navigaci / průvodce oblohou. Do uživatelského seznamu se tělesa uloží včetně jejich označení. Takto uložená tělesa lze pak najít v menu "GoTo Sky Object".

**"Save Land Object" –** (uloží pozemský objekt): Teleskop NEXSTAR umožňuje pozorovat i pozemské objekty. Pro uložení polohy objektu se využívá informace o sklonu a azimutu teleskopu, nicméně takto definovaná poloha je vázána na stejné pozorovací místo. Pro uložení polohy pozemského tělesa zaměřte těleso v okuláru a v menu vyberte položku "Save Land Obj" a stiskněte ENTER. Budete vyzváni k zadání čísla 1-25 pro uložení tělesa. Stisknutím "ENTER" uložíte těleso pod zadaným číslem do databáze.

"R.A. – Dec" – uložení objektu zadáním rektascenze a deklinace: Vyberte v menu příkaz "Enter RA‐DEC". Ovládací panel Vás vyzve k zadání rektascenze a poté deklinace objektu.

**"GoTo Object" –** zaměření objektu uloženého v uživatelské databázi. Vyberte v menu "GoTo Sky Obj" pro zaměření nebeského tělesa uloženého ve vaší databázi, nebo "GoTo Land Obj" pro zaměření pozemského objektu. Vyberte číslo, pod kterým jste dané těleso / objekt uložili. Ovládací panel zobrazí souřadnice vybraného tělesa a zaměří na něj teleskop. Pro změnu obsahu stačí jednoduše přepsat existující záznam novým záznamem – polohou.

**"Get R.A. – Dec"** – Zobrazí aktuální rektascenzi a deklinaci teleskopu.

**"Goto R.A. – Dec"** – Umožňuje nastavit rektascenzi a deklinaci teleskopu.

#### **Identifikace**

Funkce "Identify" slouží k prohledání katalogu a zobrazení názvu pozorovaného tělesa, případně nejbližších těles v okolí a vzdálenosti k nim. Příklad použití: pozorujete‐li nejjasnější hvězdu v souhvězdí Lyra, tak pomocí funkce "Identify" a výběrem katalogu "Named Star" (pojmenované hvězdy) zjistíte, že

se díváte na Vegu, výběrem katalogu "Named Object" případně "Messier" zjistíte, že Prstencová mlhovina (M57, NGC 6720) je vzdálena přibližně 6° od Vaší aktuální pozice. Výběrem katalogu "Double Star" (dvojhvězdy) zjistíte, že dvojitá dvojhvězda "Epsilon Lyrae" je jen 1° od Vegy. Pro použití funkce "Identify":

- Stiskněte tlačítko MENU a vyberte funkci "Identify"
- Pomocí tlačítek UP/DOWN vyberte katalog, ze kterého chcete vyhledávat.
- Stiskněte ENTER pro vyhledání objektů / těles.

## **Nastavení teleskopu (Menu "Scope Setup")**

**"Setup Time‐Site"** – Nastavení ovládacího panelu: lze změnit čas, časové pásmo a letní / zimní čas.

**"Anti‐backlash"** – Veškeré mechanické převody mají určité vůle. Tyto vůle hrají roli při automatickém sledování objektů, obzvláště pak při změně směru pohybu. Funkce "Anti-backlash" umožňuje uživateli kompenzovat tyto vůle zadáním velikosti vůle. Teleskop pak sám automaticky posune motor o velikost vůlí vždy při změně směru otáčení. Nastavení korekce je závislé na rychlosti pohybu hvězdy vůči zemi: při nižších relativních rychlostech potrvá déle, než hvězda začne "ujíždět" ze zorného pole okuláru. Korekce se nastavuje experimentálně, obvykle se pracuje s hodnotami mezi 20 a 50. Pro fotografování může být vhodnější vyšší hodnota. Teleskop automaticky kompenzuje vůli při směru otáčení, není tedy potřeba zadávat záporné hodnoty. Při automatickém sledování se kompenzace uplatňuje pro obě osy podle směru otáčení, kompenzace je uplatněna vždy při uvolnění tlačítka směru.

Pro nastavení hodnoty kompenzace vůlí, vyberte v menu položku "anti-backlash" a stiskněte ENTER. Zadejte hodnotu od 0‐100 pro každou osu (azimut, výška) a zadejte ENTER po každém zadání. Teleskop si bude tyto hodnoty pamatovat a využívat je i při každém dalším zapnutí dokud je nezměníte.

**"Slew Limits"** – nastavení limitů natočení výškové osy: Tyto limity slouží pro nastavení horizontu a ochranu teleskopu před nárazem do stativu. Nastavení dolního limitu zabrání zaměřování objektů, které jsou za horizontem. Nastavení horního limitu pak brání pro zvednutí teleskopu do takového úhlu, že by hrozila kolize teleskopu se stativem. Tyto limity lze nastavit – pokud jste si jistí, že nedojde ke kolizi se stativem, můžete změnit i horní limit až na 90°. Takto budete moci zamířit na libovolný objekt nad horizontem bez zobrazení varování.

**"Filter Limits"** – Je‐li teleskop správně zaměřen, ví, které objekty jsou v danou chvíli pozorovatelné, a bude v katalozích zobrazovat pouze tyto objekty / tělesa. Tento filtr slouží pro výběr pozorovatelných objektů: například jste‐li v hornaté oblasti, můžete nastavit filtr výšky na 20° a tak se Vám při výběru v databázích budou zobrazovat pouze objekty 20°nad horizontem.

Chcete-li zobrazit všechny objekty a tělesa z databáze, nastavte horní limit na 90° a dolní limit na *‐90°. Takto se Vám budou zobrazovat veškeré objekty uložené v databázích bez ohledu na to, jsou‐li zrovna vaší pozice viditelné, nebo ne.*

**"Direction Buttons"** – Nastavení tlačítek směru pohybu: Směr pohybu hvězdy v okuláru se může lišit podle toho, jaké příslušenství využíváte. Může tak docházet k matení volby směru například je‐li obraz převrácený. Toto lze kompenzovat změnou logiky ovládacích tlačítek – prohozením směru. Pro otočení směru tlačítek stiskněte tlačítko MENU a v menu "Scope Setup menu" zvolte "Direction Buttons". Pomocí tlačítek "UP" / "DOWN" zvolte "Azimuth" (doleva / doprava), nebo "Altitude" (nahoru / dolů) a stiskněte ENTER. Dalším stisknutím tlačítka ENTER prohodíte směr tlačítek. Změna směru tlačítek ovlivní pouze nastavení rychlosti okuláru (rychlosti 1‐6), neovlivní rychlosti posuvu teleskopu (rychlosti 7‐9).

**"Goto Approach"** – tato funkce umožňuje uživateli vybrat směr přiblížení na objekt. Tato funkce má za cíl minimalizovat negativní efekty vůlí v převodech. Například je‐li Váš teleskop těžší na zadním (dolním) konci díky nainstalovanému příslušenství, bude výhodné nastavit výškové přiblížení ze záporného směru. Takto zajistíte, že se teleskop bude zaměřovat ze směru opačného, nežli působ zátěž.

Pro otočení směru přiblížení vyberte v menu "Scope Setup menu" zvolte "Goto Approach". Vyberte "Azimuth", nebo "Altitude" a vyberte směr přiblížení: kladný = "positive", nebo záporný = "negative" a potvrďte stisknutím ENTER.

**"Cordwrap"** – Ochrana proti přetržení kabelu – zabraňuje teleskopu otočení se o více jak 360° (azimut). Tato funkce je užitečná, používáte‐li externí napájecí zdroj. Defaultně je tato funkce vypnutá je‐li teleskop zarovnán pomocí azimutu, a zapnutá, je‐li zarovnán pomocí rovníkového klínu.

# **Nástroje** (menu "Utilities")

Menu nástroje umožňuje nastavení dalších pokročilých funkcí teleskopu jako GPS, osvětlení, hibernace a nastavení pozorování slunce.

**"GPS On/Off"** – Tato funkce je k dispozici pouze používáte‐li doplňkové příslušenství: GPS přijímač CN 16 GPS. Tato funkce zapíná/vypíná GPS přijímač. Je‐li přijímač zapnutý, nelze vyhledávat nebeská tělesa, která nejsou z Vaší aktuální polohy viditelná. Pro manuální zadání data a polohy je potřeba vypnout GPS přijímač.

**"Light Control"** – Ovládání podsvícení: v tomto nastavení lze vypnout podsvícení ovládacího panelu: tlačítek a displeje.

**"Factory Setting"** – Tato funkce slouží pro reset teleskopu do výchozího továrního nastavení. Tato funkce nastaví hodnoty kompenzace vůlí, šířky, délky, času, limitů rychlostí posuvu a filtrů do výchozích hodnot. Uložené uživatelské objekty zůstanou i nadále uchovány v paměti teleskopu. Pro dokončení resetu teleskopu budete vyzváni ke stisknutí tlačítka "0".

**"Version"** – Tato funkce slouží pro zobrazení verze firmware ovládacího panelu a motorů. První číslo indikuje verzi FW ovládacího panelu. Verze ovládacího FW pro motory je indikována dvěma čísly: první je pro osu azimutu a druhé pro osu nastavení výšky.

**"Get Axis Position"** – Zobrazí aktuální polohu azimutu a výšky relativně k poloze teleskopu.

**"Goto Axis Position"** – Nastaví polohu azimutu a výšky relativně k poloze teleskopu.

**"Hibernate"** – režim hibernace slouží pro vypnutí teleskopu při zachování zaměření po probuzení. Tato funkce slouží pro úsporu energie, a je vhodná především, máte‐li Váš teleskop umístěný permanentně na jednom místě. Pro přepnutí teleskopu do režimu hibernace:

- 1. Vyberte "Hibernate" v menu "Utilities".
- 2. Nastavte teleskop do vhodné polohy (tak aby například nepřekážel) a stiskněte ENTER.
- 3. Vypněte teleskop. Pamatujte, že je‐li teleskop v režimu hibernace, neměli byste s ním nikdy manuálně hýbat.

Po opětovném zapnutí teleskopu se na displeji zobrazí nápis "Wake Up". Po stisknutí tlačítka ENTER budete mít možnost zkontrolovat nastavení polohy a času a potvrdit nastavení. Stisknutím ENTER probudíte teleskop z režimu spánku.

Stisknutím UNDO po zapnutí teleskopu z hibernace (zobrazuje-li se "Wake Up") můžete procházet nabídkou ovládacího panelu beztoho, aniž byste probudili teleskop z režimu hibernace (motory budou vypnuty). Pro probuzení teleskopu z režimu hibernace po té co jste stiskly UNDO vyberte "Hibernate" v menu "Utility" a stiskněte ENTER. Je-li teleskop v režimu hibernace, nepoužívejte tlačítka směru.

# **Struktura hlavního MENU**

- **TRACKING** 
	- o MODE (režim sledování)
		- Alt-Az (výška / azimut)
		- EQ NORTH (rovníkový klín na severní polokouli)
		- EQ SOUTH (rovníkový klín na jižní polokouli)
		- OFF (vypnuto automatické sledování)
	- o RATE (rychlost sledování)
		- SIDEREAL (hvězdná / siderická)
		- **SOLAR** (sledování slunce)
		- LUNAR (sledování měsíce)
- VIEW TIME‐SITE (čas a místo pozorování)
- SCOPE SETUP
	- o SETUP TIME‐SITE
	- o ANTI‐BACKLASH
	- o SLEW LIMITS
	- o FILTER LIMITS
	- o DIRECTION BUTTONS
	- o GOTO APPROACH
	- o CORWRAP
- UTILITIES
	- o GPS ON/OFF
	- o LIGHT CONTROL
	- o FACTORY SETTING
	- o VERSION
	- o GET ALT‐AZ
	- o GOTO ALT‐AZ
	- o HIBERNATE
	- o SUN MENU
	- o SCROLLING MENU
- USER OBJECTS (uživatelem definované objekty)
	- o GOTO SKY OBJ (zaměření na uložený nebeský objekt / těleso)
	- o SAVE SKY OBJ (uložení nebeského tělesa)
	- o SAVE DB OBJ (uložení tělesa z katalogu)
	- o ENTER RA‐DEC (uložení objektu zadáním rektascenze a deklinace)
	- o SAVE LAND OBJ (uložení pozemského objektu)
	- o GOTO LAND OBJ (zaměření na uložený pozemský objekt)
- GET RA-DEC (zobrazení rektascenze a deklinace)
- GOTO RA-DEC (nastavení rektascenze a deklinace)
- IDENTIFY (identifikace objektu)
	- o SELECT CATALOG (výběr katalogu pro výběr identifikace / okolních objektů)

## **Struktura menu ALIGNMENT**

- SKY ALIGN (zaměření teleskopu)
	- o Saved Site (zobrazí poslední uloženou polohu)
	- o ENTER if OK (potvrzení polohy)
	- o UNDO to EXIT (zamítnutí polohy)
		- **Center Alignment Object 1**
		- **Center Alignment Object 2**
		- **EXEC** Center Alignment Object 3
- AUTO TWO‐STAR ALIGN (zaměření teleskopu)
	- o Saved Site (zobrazí poslední uloženou polohu)
	- o ENTER if OK (potvrzení polohy)
	- o UNDO to EXIT (zamítnutí polohy)
		- **Select Star 1**
		- Select Star 2
		- Select Star 3
- TWO‐STAR ALIGNMENT (zaměření teleskopu)
	- o Saved Site (zobrazí poslední uloženou polohu)
	- o ENTER if OK (potvrzení polohy)
	- o UNDO to EXIT (zamítnutí polohy)
		- **Select Star 1**
		- Center Star 1
		- Select Star 2
		- Center Star 2
- ONE‐STAR ALIGNMENT (zaměření teleskopu)
	- o Saved Site (zobrazí poslední uloženou polohu)
	- o ENTER if OK (potvrzení polohy)
	- o UNDO to EXIT (zamítnutí polohy)
		- Select Star 1
		- Center Star 1
- SOLAR SYSTEM ALIGN (zaměření teleskopu)
	- o Saved Site (zobrazí poslední uloženou polohu)
	- o ENTER if OK (potvrzení polohy)
	- o UNDO to EXIT (zamítnutí polohy)
		- **Select Object**
		- **Center Object**

# **Katalogy: struktura menu "LIST"**

- NAMED STAR (nejjasnější pojmenované hvězdy)
- NAMED OBJECT (nejpopulárnější nebeská tělesa)
- ASTERISM (asterismy)
- TOUR (automatický průvodce noční oblohou)
- VARIABLE STAR (proměnné hvězdy)
- DOUBLE STAR (dvojhvězdy)
- CCD OBJECTS
- ABELL
- **•** IC CATALOG
- CALDWELL
- MESSIER (Messiérovy objekty)
- NGC (objekty z databáze NGC)
- SAO
- SOLAR SYSTEM (Sluneční soustava)
- CONSTELLATION (souhvězdí)

# **Princip teleskopu**

Teleskop je zařízení, které shromažďuje a soustřeďuje světlo. Princip teleskopu je určen jeho konstrukcí. Teleskopy známé jako refraktory používají čočky; teleskopy známé jako reflektory používají Newtonovy zrcadla. Teleskopy NEXSTAR 90MAK a 127MAK jsou konstrukce podle Maksutov‐Cassegirana, která využívá kombinace čoček a zrcadel a označuje se někdy jako složený, nebo katadioptrický teleskop. Tato konstrukce umožňuje využití optických prvků o velkém průměru, při zachování malé délky tubusu. Cassegriánův systém se skládá z korekčního prvku, sférického primárního zrcadla a sekundárního malého zrcadla. Světelný paprsek tak projde dráhu tubusu třikrát.

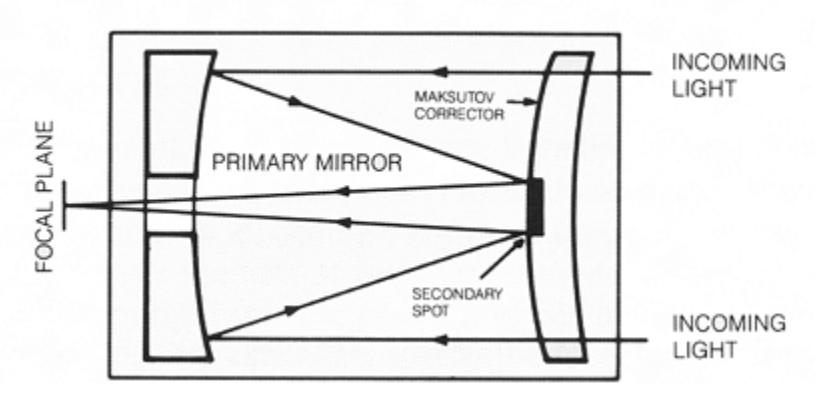

Obrázek P1 – Pohled na cestu světla skrze refraktor

#### **Ostření**

K zaostření vašeho teleskopu jednoduše otáčejte zaostřovacím šroubkem, který se nachází hned pod držákem okuláru. Otáčením ve směru hodinových ručiček vám umožní zaostřit objekt, který se nachází dál než momentálně pozorovaný. Otáčením v protisměru hodinových ručiček pak zaměříte objekt, který

je blíž než momentálně pozorovaný. Pro dosažení skutečně ostrého obrazu je podstatné, abyste ve směru Vašeho pozorování neměli objekty produkující velké množství tepla: například velké asfaltové parkoviště, chladící věže, atp.

#### **Orientace obrazu**

Orientace obrazu závisí na způsobu vložení okuláru do teleskopu. Při použití zenitového hranolu bude obraz vzhůru nohama a

otočený zprava doleva. Při pozorování bez zenitového hranolu bude obraz pouze vzhůru nohama.

#### **Výpočet zvětšení**

Zvětšení můžete přímo ovlivňovat změnou okuláru. Pro výpočet zvětšení vašeho teleskopu jednoduše podělte ohniskovou vzdálenost teleskopu ohniskovou vzdáleností použitého okuláru. Vzorec vypadá následovně:

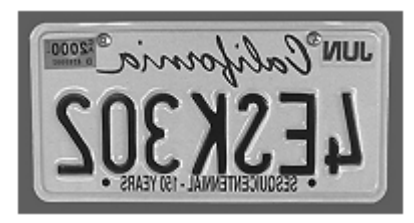

převrácený obraz při pozorování s vloženým Zenitovým hranolem

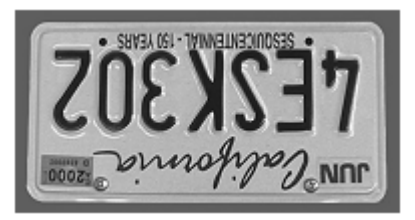

převrácený obraz při pozorování okulárem vloženým přímo do teleskopu

# Zvětšení =  $\frac{Ohnisková vzdálenost teleskopu (mm)}{Ohnisková vzdálenost okuláru (mm)}$

Mějme například 25mm okulár, pro určení zvětšení jím podělíme ohniskovou vzdálenost teleskopu: NEXSTAR 127 má ohniskovou vzdálenost 1500 mm. Podělením ohniskové vzdálenosti teleskopu ohniskovou vzdáleností okuláru získáváme 1500 / 25 = 60x zvětšení.

Ačkoli je zvětšení možné ovlivnit, každý přístroj má za běžných podmínek k pozorování určité maximální použitelné zvětšení. Všeobecné pravidlo říká, že na jeden palec aparatury může být použito šedesátinásobné zvětšení. NEXSTAR 127 má například 5" (127 mm) v průměru, vynásobením 5 a 60 získáme maximální použitelné zvětšení 300. Je to sice maximální použitelné zvětšení, ale v praxi se většinou používá 20x ‐ 35x na jeden palec, což pro teleskop NEXSTAR 127 dává 100 až 175 násobné zvětšení.

# **Určení zorného úhlu**

Určování zorného úhlu je důležité, chcete-li získat představu o úhlové velikosti objektu, který sledujete. K výpočtu aktuálního zorného úhlu podělte zdánlivý zorný úhel okuláru (dodávají výrobci čoček) zvětšením. Vzorec vypadá následovně:

Zorný úhel =  $\frac{Zdánlivý zorný úhel okuláru  
Zvětšení$ 

K výpočtu je potřeba znát zvětšení, musíte jej tedy vypočítat ze vztahu uvedeného v předchozí kapitole. Pro příklad si vezmeme stejný teleskop a stejný okulár jako v předchozí kapitole. Použijeme 25 mm okulár. 25mm okulár má zdánlivý zorný úhel 50°, zvětšení je 60x. Výpočtem 50/60 nám vyjde skutečný zorný úhel 0.83°.

Pro pozorování pozemních objektů je mnohem použitelnější přepočítat zorný úhel ve stupních na lineární zorné pole, které je vyjádřeno jako poměr jedné stopy ku 1000 yardům. Výpočet je jednoduchý, stačí vynásobit zorný úhel koeficientem 52,5. Pro náš příklad tedy 0,83° násobíme 52,5, to nám dává lineární zorné pole 44 stop na tisíc yardů (= přibližně 44 metrů výšky na 3 km délky). Zdánlivý zorný úhel okulárů vyráběných firmou Celestron najdete v katalogu příslušenství (#93685).

# **Obecné rady k pozorování**

Při práci s jakýmkoli optickým nástrojem je dobré dbát na následující rady, pomůžou získat nejlepší možný obraz.

- Nikdy se nedívejte skrz okno. Sklo používané v běžných oknech je opticky nedokonalé, nemusí se vám podařit teleskop správně zaostřit. Ve většině případů nebudete schopni dosáhnout opravdu ostrého obrazu a někdy můžete vidět objekt dvojitě.
- Nikdy se nedívejte poblíž objektů, které vyzařují tepelné vlny. Jedná se i o asfaltová parkoviště a střechy budov v horkých letních dnech.
- Nejasná obloha a mlha může také ztížit zaostřování pozemních předmětů. Množství detailů viditelných při těchto podmínkách je značně redukováno.
- Pokud nosíte brýle, budete si je pravděpodobně sundávat při pozorování skrz okulár. Při focení je však vždy mějte nasazeny, aby byl obraz správně zaostřen. Máte‐li astigmatismus, musíte je mít nasazeny vždy.

# **Pozorování oblohy**

Pokud máte sestavený teleskop, tak ho neváhejte použít. Tato kapitola obsahuje rady pro pozorování jak v našem solárním systému, tak v hlubokém vesmíru stejně tak jako obecné rady, které se vyplatí dodržovat.

## **Pozorování měsíce**

Je určitě lákavé podívat se na Měsíc za úplňku. V tu dobu je však plně osvětlen a při sledování teleskopem se to může stát nesnesitelné. Navíc má v této fázi malý nebo žádný kontrast. Nejlepší doba k pozorování Měsíce je v jeho přechodové fázi (v první nebo třetí čtvrtině). Objeví se dlouhé stíny a velké množství detailů. S malým zvětšením budete schopni zaměřit celý disk Měsíce. Při použití objektivu s velkým zvětšením se můžete zaměřit na malé oblasti.

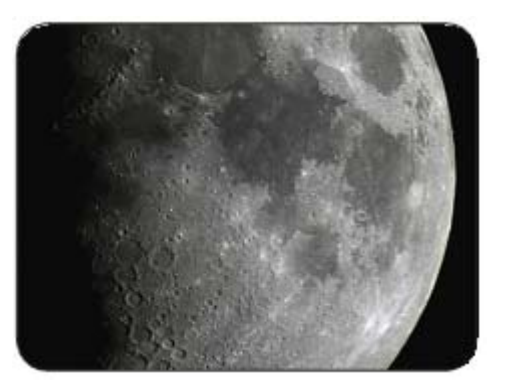

#### *Rada*

 Zvýšení kontrastu a zvýraznění detailů docílíte použitím přídavného filtru. Žlutý filtr poslouží dobře ke zvýšení kontrastu, zatímco polarizační sníží jas a množství odlesků.

#### **Pozorování planet**

Další úžasné cíle k pozorování jsou planety naší soustavy. Můžete se podívat na Venuši, jak prochází fázemi podobnými Měsíčním. Mars odhalí detaily svého povrchu a jeden, při troše štěstí oba póly. Budete schopni pozorovat Jupiterovy prstence a velkou Červenou skvrnu (pokud je v době vašeho pozorování viditelná). Kromě toho se vám odhalí Jupiterovy měsíce obíhající kolem gigantické planety. Saturn s jeho nádhernými prstenci je dobře viditelný i na střední zvětšení.

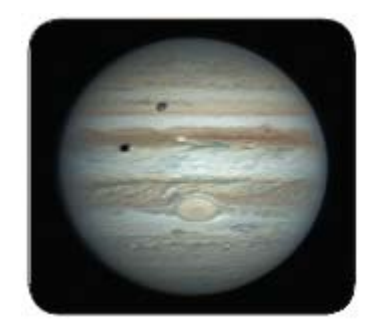

#### *Rady*

- Pamatujte, že atmosférické podmínku jsou většinou hlavním faktorem ovlivňujícím počet viditelných planetárních detailů. Proto se vyhněte pozorování planeta, pokud jsou nízko nad horizontem. Také se vyhněte zdrojům tepelného záření, jako jsou radiátory, rozpálený asfalt nebo komín. Podívejte se do sekce "Souvislosti", která s tímto problémem zabývá.
- Zvýšení kontrastu a zvýraznění detailů docílíte použitím okulárních filtrů.

#### **Pozorování slunce**

Mnoha amatérskými astronomy přehlížené, přesto je pozorování slunce poučné a zábavné. Vzhledem k tomu, že je slunce tak jasné, musí však být splněna speciální opatření, která zabrání poškození vašich očí a teleskopu. Pro bezpečné pozorování slunce použijte správný sluneční filtr, který zmírní intenzitu slunečního záření a učiní ho pozorovatelným. S filtrem můžete spatřit sluneční skvrny pohybující se přes sluneční kotouč a fakule, což jsou nepravidelné vláknité tvary kolem slunečních skvrn.

Nejlepší doba k pozorování je brzy ráno nebo pozdě odpoledne, když je chladnější vzduch.

 K vycentrování se na slunce bez dívání se do okuláru můžete použít následující metodu: sledujte stín, který vytváří tubus a až se zformuje do kruhovitého tvaru, je slunce vystředěné.

# **Objekty hlubokého vesmíru**

Objekty hlubokého vesmíru jsou jednoduše ty objekty, které se nachází za hranicemi naší sluneční soustavy. Jsou to např. souhvězdí, planetární mlhoviny, difuzní mlhoviny, dvojhvězdy a jiné galaxie, které jsou mimo naší Mléčnou dráhu. Většina objektů hlubokého vesmíru má velkou úhlovou velikost. Takže jediné co k jejich pozorování potřebujete, je malé až střední zvětšení. K odhalení barev fotografováním však září příliš slabě. Na fotce se zobrazí černobíle. Vzhledem k jejich nízkým povrchovým jasům by měly být pozorovány z odlehlých neosvětlených oblastí. Světelné znečištění v okolí velkých městských aglomerací dělá z mlhovin obtížně, ne‐li nemožně pozorovatelné objekty. Filtry eliminující světelné znečištění pomáhají snižovat jas a zvyšovat kontrast.

#### **Parametry ovlivňující pozorování**

Patří mezi ně průzračnost, osvětlení oblohy a efektivní dohled ‐ tyto parametry přímo ovlivňují obraz, který uvidíte. Porozumění těmto parametrům (podmínkám) a jejich důsledkům vám pomůže dostat z vašeho teleskopu maximum.

#### *Průzračnost*

Průzračnost atmosféry může být ovlivněna mraky, vlhkostí a dalšími částicemi ve vzduchu. Hustá mračna jsou zcela neprůhledná, zatímco tenké ciry propouštějí paprsky nejjasnějších hvězd. Zamlžená obloha absorbuje víc světla než obloha jasná, čímž stěžuje pozorování slabě zářících objektů a snižuje kontrast jasněji zářících. Aerosoly, které se dostávají do ovzduší vulkanickou erupcí, mají také vliv na průzračnost. Ideální podmínky jsou při inkoustově černé noční obloze.

#### *Osvětlení oblohy*

Osvětlení noční oblohy je z převážné většiny způsobeno Měsícem, Polárkou, vlastním zářením atmosféry a světelným znečištění. Osvětlení výrazně ovlivňuje průzračnost. Nemusí být problém u jasných hvězd nebo planet, ale světlá obloha snižuje kontrast mlhovin, čímž značně stěžuje jejich pozorování. Pro co nejlepší astronomický zážitek omezte pozorování ze zalidněných oblastí a se světlem znečištěným ovzduším. Použití vhodného filtru vám pomůže tyto omezení částečně eliminovat.

#### *Efektivní dohled*

Efektivní dohled je závislý na stálosti atmosféry, která přímo ovlivňuje množství detailů viditelných kolem pozorovaných objektů. Ovzduší naší atmosféry funguje jako spousta čoček, které lámou, zakřivují a deformují procházející paprsky. Množství deformací závisí na hustotě vzduchu. Rozdílné teplotní vrstvy mají rozdílné hustoty, tedy i různé deformační schopnosti. Světelné paprsky ze stejného objektu mohou dorazit mírně posunuty, tím vytváří nedokonalý obraz. Tyto atmosférické poruchy se mění s místem a časem pozorování a určují kvalitu zobrazení pozorovaného objektu teleskopem. Při dobrých podmínkách k pozorování jsou viditelné jemné detail jasných planet jako Jupiter nebo Mars a hvězdy se stávají výraznějšími. Při špatných pozorovacích podmínkách jsou obrazy rozmazané a hvězdy vypadají jako skvrny.

Podmínky zde popsané platí pro i pro fotografování.

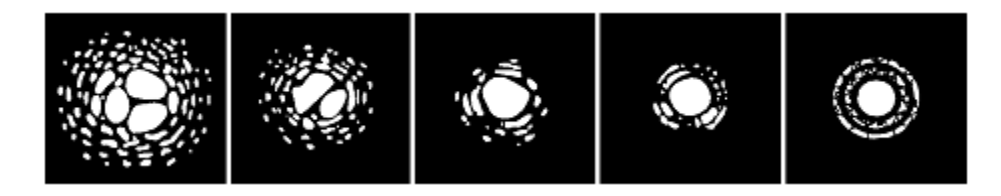

Podmínky k pozorování přímo ovlivňují kvalitu obrazu. Tyto nákresy zobrazují hvězdu od špatných pozorovacích podmínek (vlevo) po skvělé podmínky (vpravo). Ve většině případů v praxi se setkáme s obrazy někde mezi těmito extrémy.

# **Údržba teleskopu**

Váš teleskop vyžaduje pouze minimální péči a údržbu. V této kapitole je popsáno jak postupovat při údržbě.

# **Péče a čištění optických součástí**

Prach a/nebo vlhkost se někdy můžou uchytit na čočkách nebo primárním zrcadle (podle typu přístroje) vašeho teleskopu. Při čištění jakékoliv části postupujte opatrně, aby nedošlo k poškození optických součástek.

V případě přichycení prachu na optickou část teleskopu, jej odstraňte štětečkem (vyrobeného z velbloudí srsti) nebo sprejem se stlačeným vzduchem. Stříkejte na optický povrch přibližně 2‐4 sekundy. Pak použijte roztok určený k čištění optických částí a pomocí hedvábného hadříku setřete zbývající nečistoty. Při čištění pohybujte hadříkem ze středu čoček (nebo zrcadla) ke krajům. **Nikdy nečistěte krouživými pohyby!**

Čistící roztok si buď můžete koupit, nebo sami namíchat. Dobrý čistící roztok vhodný pro čištění optických součástek je izopropylalkohol smíchaný s destilovanou vodou. Výsledný roztok by měl obsahovat 60% izopropylalkohol a 40% vody. Také může být použito tekuté mýdlo (pár kapek mýdla na litr vody).

Občas také může dojít k orosení optických částí. Pokud se tak stane, když zrovna pozorujete a chcete pokračovat, kapky rosy odstraníte buď pomocí fénu na vlasy (při malém výkonu) nebo počkejte, až se kapky odpaří.

Kondenzují‐li na vnitřní straně teleskopu kapky vody, odmontujte příslušenství, přesuňte teleskop do místa, kde se nepráší, a natočte trubici směrem k zemi. Po chvíli bude optická trubice opět suchá.

Pro minimalizaci potřebné údržby teleskopu, nasaďte po každém použití veškeré krytky okulárů. Chraňte také všechny ostatní optické součástky, které nejsou neprodyšně uzavřeny. Zabráníte tím vniku nečistot do trubice.

Vnitřní čištění teleskopu provádí pouze autorizované středisko oprav Celestron.

## **Kolimace teleskopu**

Kvalita obrazu Vašeho teleskopu je ovlivněna kolimací optické soustavy. Teleskopy jsou seřízené již z výroby, nicméně toto nastavení se může při špatné manipulaci (pád nebo vystavení teleskopu vibracím) rozštelovat.

Pro kontrolu kolimace Vašeho teleskopu budete potřebovat světelný zdroj. Ideální je například jasná hvězda blízko zenitu, jelikož kolem zenitu je minimum atmosférických poruch. Ujistěte se, že máte zapnuté sledování hvězdy (autoposuv), abyste hvězdu nemuseli sledovat manuálně. Pokud nechcete teleskop zapínat, můžete pro kolimaci použít Polárku, vzhledem k její poloze je její pohyb po obloze téměř zanedbatelný, proto ji nemusíte sledovat manuálně.

Než začnete s kolimací teleskopu, ujistěte se, že teplota teleskopu je vyrovnaná s okolní teplotou. Pokud teleskop přenášíte mezi místy s výraznějším rozdílem teplot, počkejte před kolimací alespoň 45 minut.

Pro kontrolu kolimace zaměřte teleskop na jasnou hvězdu blízko zenitu. Použijte okulár s velkým zvětšením – ohniskovou vzdáleností 9mm. Pro kontrolu kolimace je důležité, aby hvězda byla zaměřena přesně na středu. Postupně zaostřujte a rozostřujte obraz a sledujte symetrii výsledného obrazu. Pokud pozorujete systematické zkreslení na jedné straně obrazu hvězdy je zapotřebí provést kolimaci.

Pro kolimaci teleskopu vyjměte zenitový hranol a okulár a podívejte se otvorem na konci tubusu (rovněž sejměte prachovou krytku z přední části tubusu. Kolimaci lze provádět uvnitř domu pohledem na bílou, dobře osvětlenou zeď. Snažte se udržet vaše oko co nejpřesněji na středu zadního otvoru tubusu. Můžete použít kolimační okulár – usnadní Vám značně proces kolimace. Více viz příslušenství.

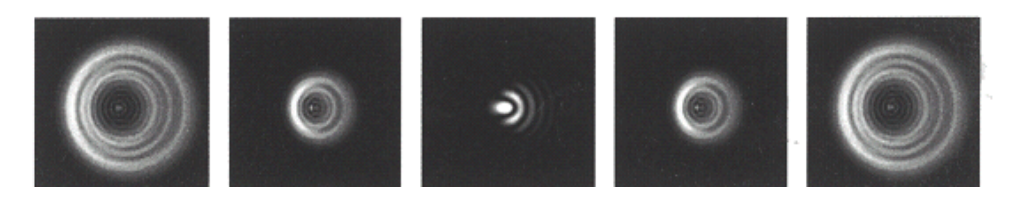

sekundární zrcadlo sekundární zrcadlo přední strana přední strana odraz vašeho oka v odraz Vašeho oka v teleskopu teleskopu sekundárním zrcadle sekundárním zrcadle sekundární odraz odraz vnitřku tubusu vnitřku tubusu špatné zarovnání

obr. 6.1 Příklady zobrazení se špatnou kolimací.

obr. 6.2 Příklad zobrazení se špatnou kolimací. obr. 6.3 Správně kolimovaný obraz

Pro kontrolu kolimace teleskopu se podívejte skrze otvor na zadním konci teleskopu určeného pro umístění okuláru (zenitového hranolu). Pokud uvidíte obraz podobný obrázku 6.2, je teleskop špatně kolimován. Pokud uvidíte obraz podobný 6.3, pak je kolimace teleskopu v pořádku. Tvar obrazu špatně kolimovaného teleskopu se může lišit od obr. 6.2, obrázek je pro ilustraci.

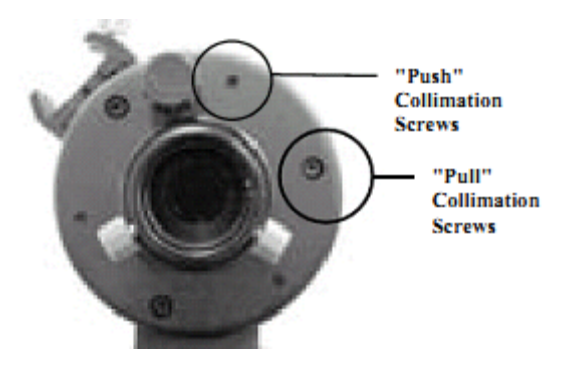

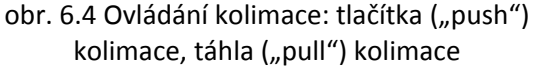

Pro nastavení kolimace slouží 6 šroubů, umístěných

na zadním čele teleskopu. Tři z nich jsou malé a další tři jsou velké. Pro jejich povolení budete potřebovat 2mm a 3mm imbusový klíč (šestihran). Povolíte‐li či dotáhnete‐li některý ze šesti šroubů, měli byste upravit i zbývajících pět, aby bylo zajištěné správné utažení zrcadla.

Podívejte se skrze otvor a najděte v obraze černý obraz tubusu (viz obr. 6.2), zapamatujte si, ve kterém směru by se měla pohnout přední část teleskopu tak, aby zaplnila příslušnou černou část, tak aby obraz vypadal jako obr. 6.3. Nyní se podívejte na zadní část teleskopu a určete šroub, který je ve stejném směru jakým je potřeba posunout pření část teleskopu pro srovnání obrazu. Například vidíte‐li obraz jaký je na obr. 6.2, je potřeba pohnout čelem teleskopu doprava. Proto začnete štelováním šroubů na pravé straně (tak jak je vyznačeno na obr. 6.4).

Opakujte uvedené kroky, dokud nedosáhnete výsledku podle obrázku 6.3. Pro dosažení správné kolimace budete možná muset manipulovat s více než jedním šroubem.

#### *Doporučení pro kolimaci*

- Pokud pocítíte jakýkoliv odpor během otáčení šroubem, ihned přerušte otáčení a povolte zbývající dva šrouby na druhé straně čela.
- Otáčejte po malých kouscích ¼ otáčky naráz.
- Pokud jste teleskop správně zkolimovali, nemělo by být zapotřebí jej znovu kolimovat pokud sním nebudete hrubě zacházet.

# **Doplňkové příslušenství**

Zde naleznete přehled příslušenství pro Váš teleskop. Toto příslušenství slouží jako doplňky pro zpříjemnění Vašich pozorování.

- **Adaptér na autobaterii (#18769):** Celestron nabízí tento adaptér, který Vám umožní napájet Váš teleskop NEXSTAR z externího zdroje. Můžete jej zapojit do zdířky ve Vašem autě, dodávce, nebo motorce.
- **Barloova čočka, OMNI 1.25" (#93326):** Čočka sloužící pro zdvojnásobení zvětšení Vašeho okuláru.
- **Kolimační okulár (#94182):** ideální pomocník pro kolimaci Newtonových a Cassegrianových teleskopů: řady SCT a MAK. Na jednom konci je úzký průzor a na druhém konci tenký zaměřovací kříž pro usnadnění kolimace.
- **Okuláry:** Stejně jako teleskopy, i okuláry mají mnoho různých konstrukčních provedení. Pro okuláry s průměry 1‐1.4" jsou dostupné 4 různá provedení:
	- o **OMNI Plössl –** Plösslův okulár má čtyřprvkovou strukturu čočky a je navržen pro pozorování s malým i velkým zvětšením. Plösslův okulár nabízí ostré pozorování v celé ploše včetně krajních poloh. Pro průměry 1‐1.4" jsou dostupné tyto ohniskové vzdálenosti: 4mm, 6mm, 9mm, 12.5mm, 15mm, 20mm, 32mm a 40mm.
	- o **X‐Cel LX –** Tento okulár s šestiprvkovou strukturou umožňuje použít 16mm opěru oka, pozorovací úhel 60° a více jak 25mm pozorovací otvor (i pro ohniskovou vzdálenost 2.3mm). Výborné refraktivní vlastnosti těchto okulárů činí řadu X‐Cel nejvhodnější pro pozorování planet při vysokém zvětšení. Okuláry X‐Cel jsou dostupné s následujícími ohniskovými vzdálenostmi: 2.3mm, 5mm, 7mm, 9mm, 12mm, 18mm a 25mm.
- **Souprava okulárů a filtrů (#94303):** obsahuje pět vysoce kvalitních Plösslových okulárů 1.25", Barloowi čočky 2x 1.25", Šest barevných filrtů (měsíční, planetární), hliníkový transportní kufřík.
- **Baterka pro noční osvětlení (#93588):** Výborná baterka pro noční pozorování: používá dvě červené LED pro osvětlení Vašeho pracovního prostoru. LED technologie je lepší než využití klasické žárovky a červeného filtru. Jas světla je nastavitelný. Napájení je z přiložené 9V baterie.
- **UHC/LPR filtr (# 94123)** Jedná se o výborného pomocníka při pozorování oblohy z osídlených oblastí. Selektivně redukuje přenos některých vlnových délek světla speciálně těch, které produkuje umělé osvětlení.
- **Napájecí zdroj (#18774) –** Zdroj obsahující dobíjecí 12V baterii o kapacitě 7Ah. Obsahuje dvě zabudované "cigaretové autozásuvky", zabudovanou červenou svítilnu a Halogenové nouzové světlo. Síťový adaptér a autoadaptér jsou součástí balení.
- **RS‐232 kabel (#93920)** Kabel pro propojení Vašeho teleskopu s Vaším počítačem. Jakmile jsou obě zařízení propojena, lze Váš teleskop ovládat prostřednictvím některých Astronomických programů.
- **Mapy hvězd (# 93722)** Ideální nástroj k získávání znalostí o noční obloze. I pokud znáte hlavní souhvězdí, tak vám tyto mapy pomůžou vyhledat a zaměřit úžasné vesmírné objekty.
- **Podložky pro tlumení vibrací (#93503) –** Tyto podložky se montují na nohy Vašeho stativu, slouží pro tlumení vibrací od větru a případného nechtěného nárazu.

Kompletní seznam příslušenství naleznete na stránkách firmy Celestron. www.celestron.com

# **Příloha A – technická specifikace**

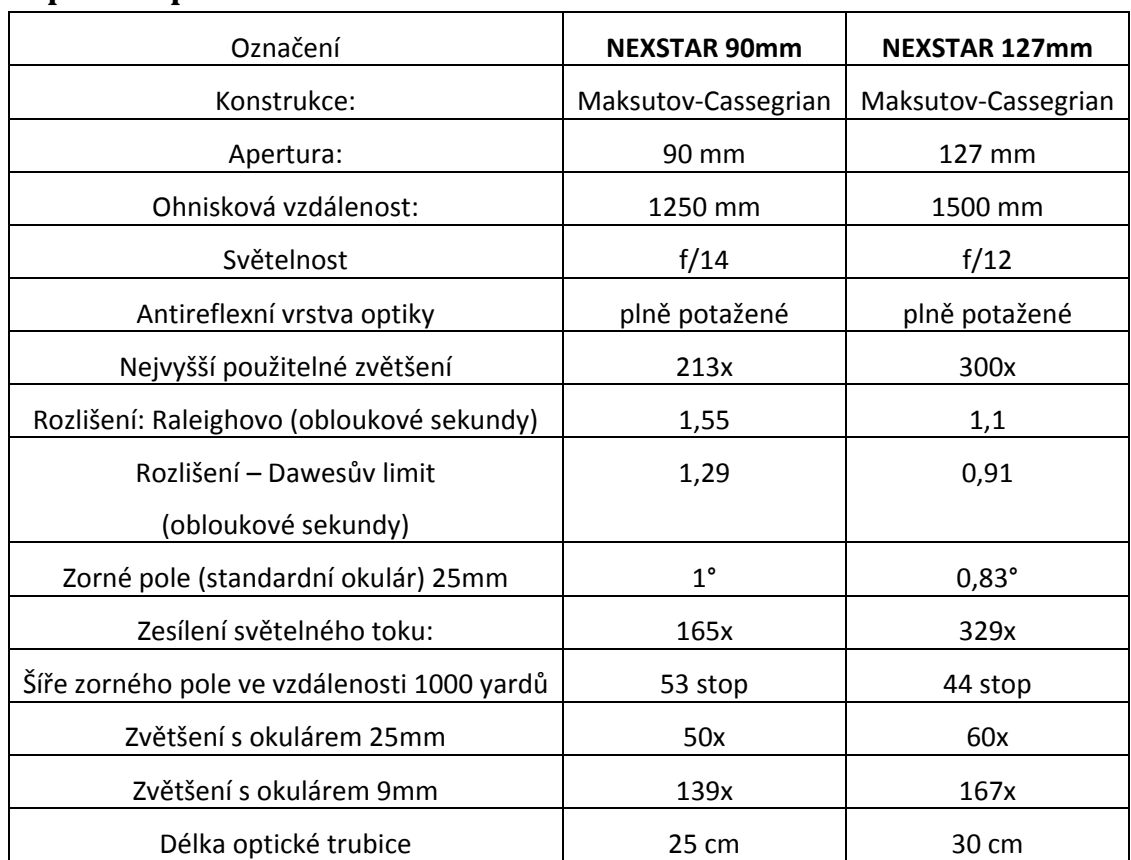

# **Optická specifikace**

# **Elektrická specifikace**

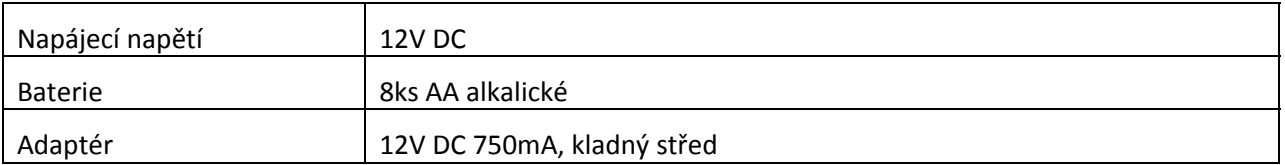

# **Mechanická specifikace**

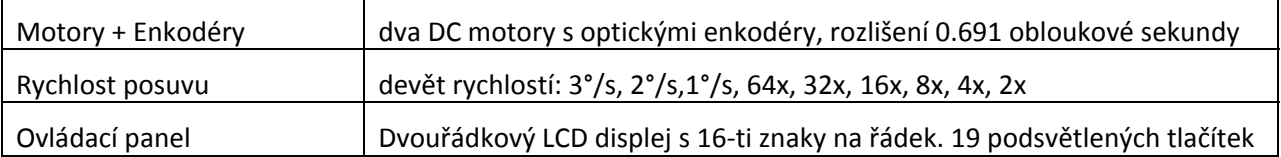

#### **Softwarová specifikace**

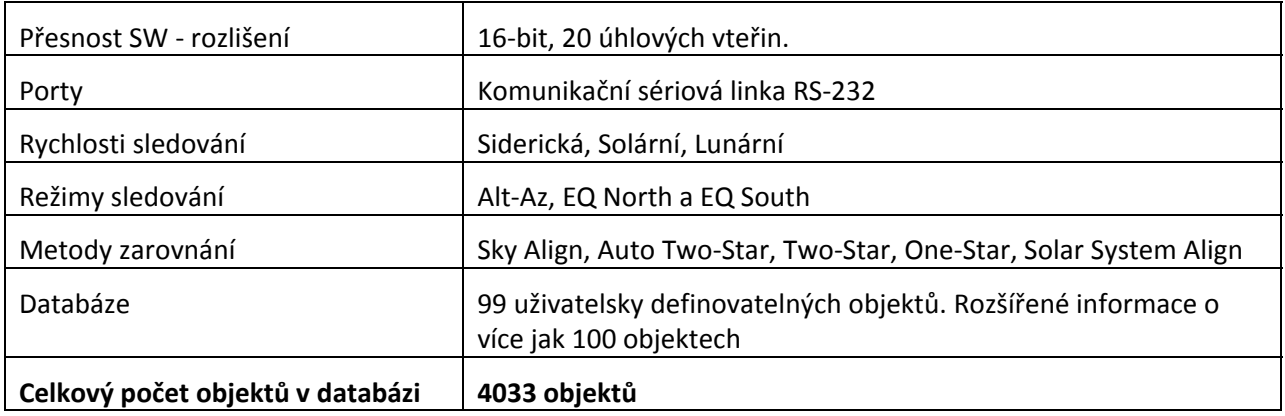

# **Příloha B – Připojení RS232**

S pomocí přiloženého SW NSOL můžete ovládat Váš teleskop pomocí Vašeho počítače připojeného přes sériový port RS232. Pro více informací o použití programu NSOL a ovládání teleskopu NexStar z PC si přečtěte informace obsažené na CD dodávaného s teleskopem. Více informací o připojení naleznete také na stránkách výrobce www.celestron.com

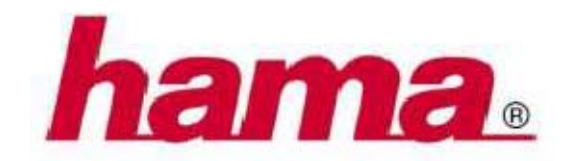

**DISTRIBUTOR:** 

HAMA spol. s r.o.

Kšírova 150, 619 00 BRNO

Telefon +420 543 538 134

www.hama.cz